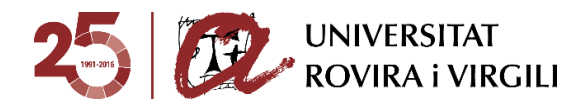

**Valoració acadèmica candidats preinscrits - Gestor Documental**

**Cercadors de candidats**

L'accés al gestor el trobareu a la vostra Intranet:

#### **D SECRETARIA VIRTUAL**

- > Llistat i fitxa d'alumnes
- > Procés d'avaluació d'assignatures
- > Accés directe introducció de les qualificacions
- > Accés directe a la signatura digital d'actes
- > Accés directe a les actes de la Universitat d'Estiu
- > Documents d'interès del centre de formació permanent
- SAD Sequiment i Avaluació del Doctorand
- $\overline{\phantom{a}}$ Gestió de la documentació per l'admissió a Màster i Doctorat

Máster - Dossier informatiu sobre com fer la valoració académica a través del gestor documental

> Doctorat - Dossier informatiu sobre com fer la valoració acadèmica a través del gestor documental

Quan accediu al gestor documental amb les vostres dades personals:

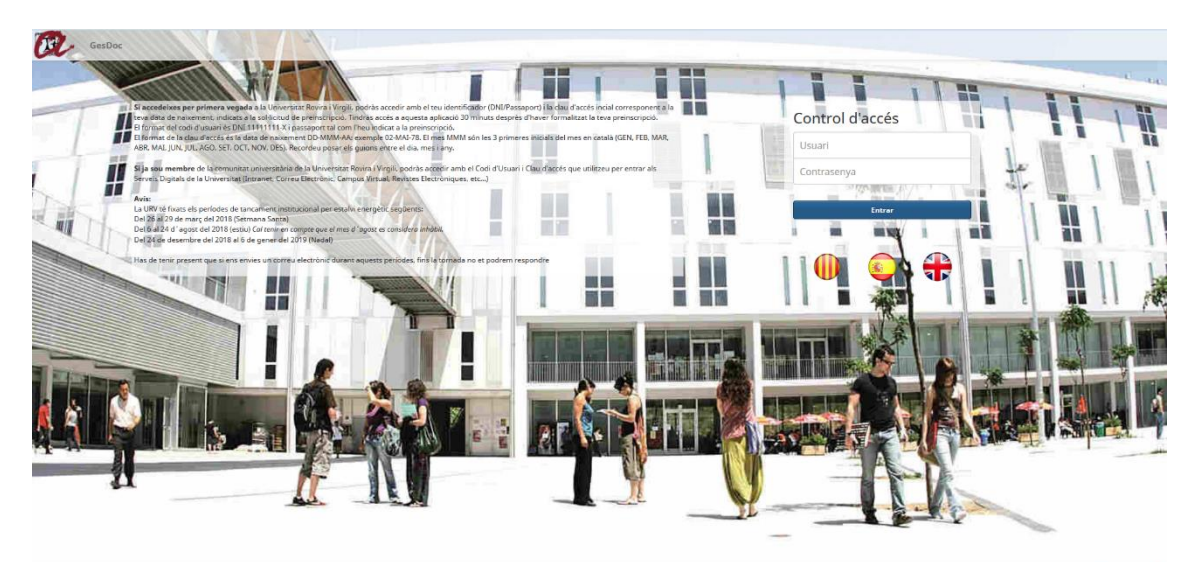

el primer que veureu són els diversos cercadors. El resultat d'aquesta cerca sempre seran candidats.

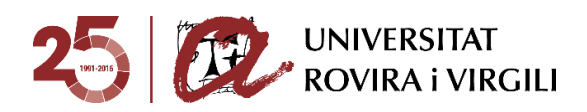

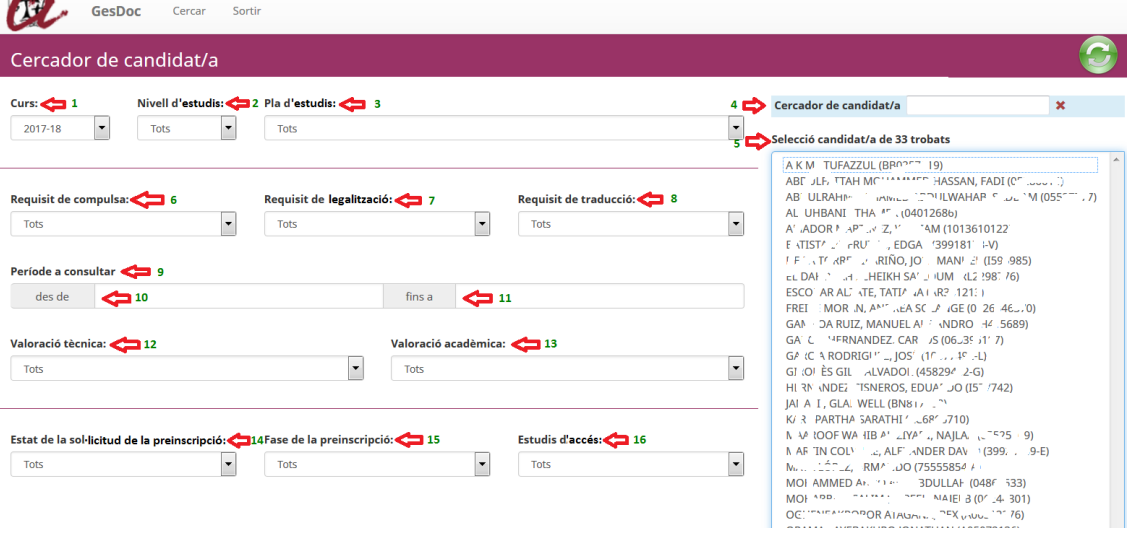

Les diverses opcions que teniu en aquest cercador són les següents:

**Curs acadèmic**  $(1)$   $\rightarrow$  sempre un màxim de 2 cursos. Per aquest curs acadèmic 2018- 19 serà possible cercar també la documentació dels candidats preinscrits el curs 2017- 18.

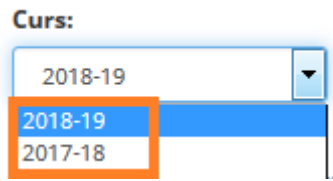

**Nivell d'estudis (2) → pels usuaris que coordineu estudis de màster i doctorat.** A l'usuari que només tingui un tipus d'estudi, únicament li apareixerà el nivell d'estudi que li correspongui.

## **Nivell d'estudis:**

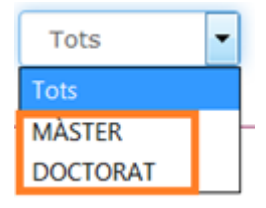

**Pla d'estudis**  $(3)$  $\rightarrow$  **es mostren tots els plans d'estudis dels que sigueu Coordinadors/es.** En aquest cas, simulant que s'accedeix per exemple com a Coordinador/a del Màster d'Ensenyament de Llengües: Espanyol com a Llengua Estrangera, primer hem escollit màster al deslligable de **Nivell d'estudis** i al deslligable **Pla d'estudis** mostra el Màster que coordina en concret:

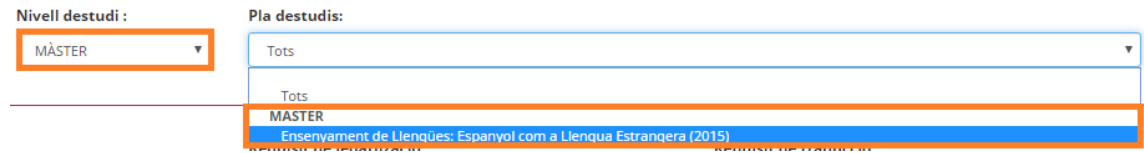

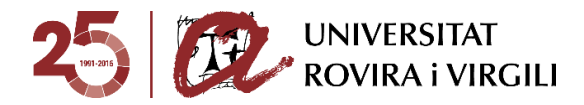

Si al camp **Nivell d'estudis** no es fa cap filtre, en el camp de Pla d'estudis mostrarà tots separats per màster i doctorat, en el cas que sigueu Coordinadors al mateix curs d'ambdós estudis.

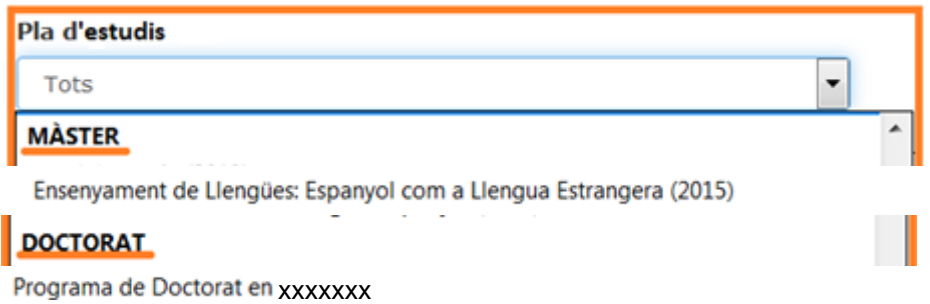

 **Requisits de documentació (6, 7 i 8)** A continuació trobeu els tres requisits que ha de complir la documentació dels candidats, si s'escau.

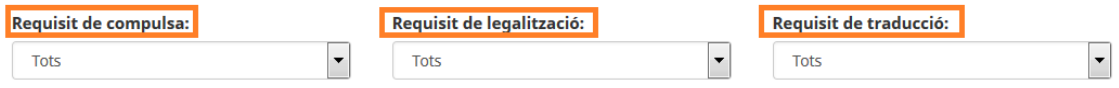

Si escolliu el desplegable de cada requisit, podreu veure els diversos estats que es poden assignar als requisits, segons l'estat de compliment d'aquests en la documentació pujada pels candidats:

o Compulsa **(6)**:

Requisit de compulsa:

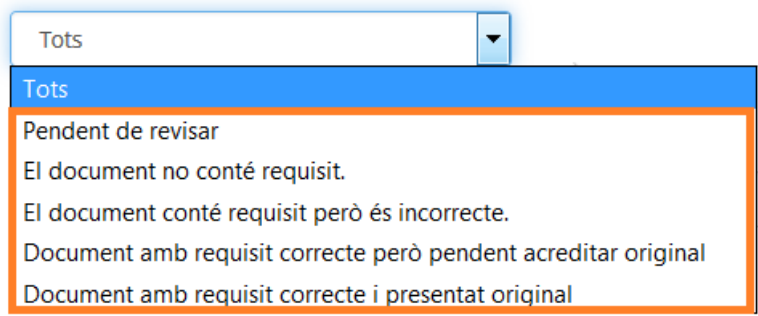

o Legalització **(7)**:

## Requisit de legalització:

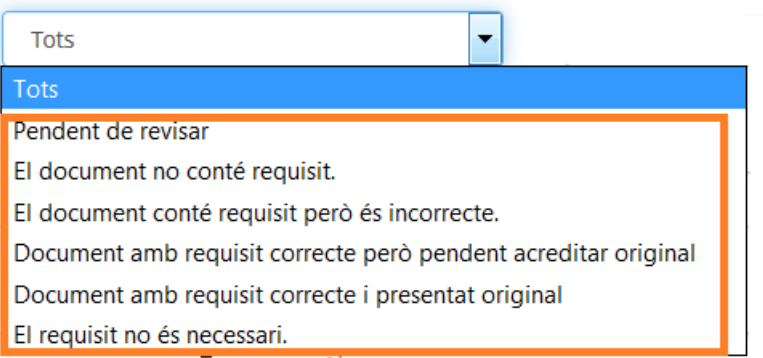

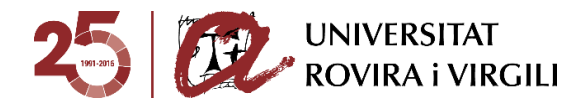

o Traducció **(8)**:

# Requisit de traducció:

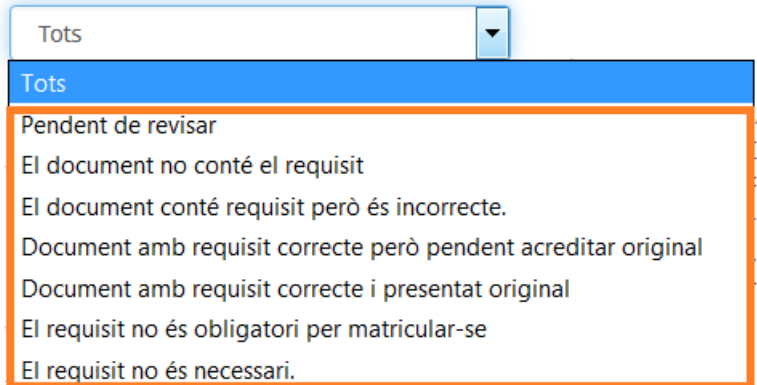

**Període a consultar**  $(9, 10 \text{ i } 11)$  $\rightarrow$  **Aquest cercador serveix per buscar per franges de** dates els documents pujats pels candidats, per les unitats gestores (Secretaries/EPD) i per la Coordinació.

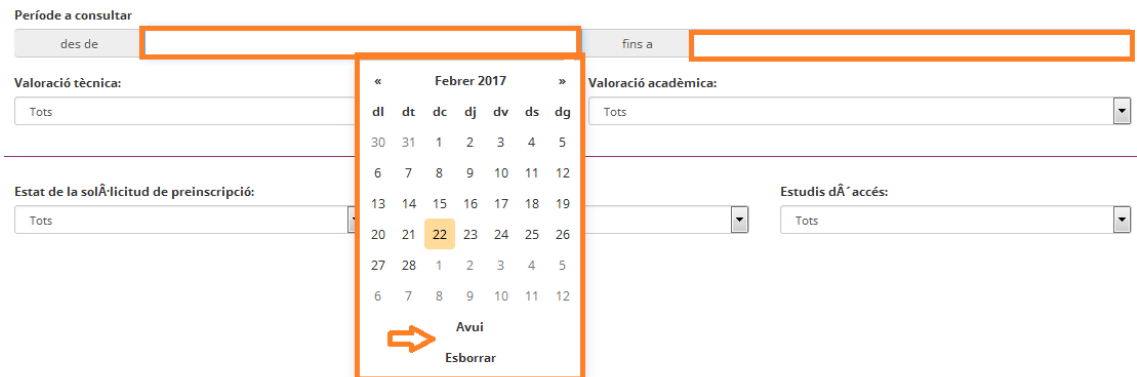

En aquest camp s'indica la data des de la qual es vol revisar els candidats que han pujat documents fins una altra data.

Clicant damunt del primer camp, apareix un calendari per poder escollir la data. També es pot escriure manualment amb el format: DD/MM/AAAA, on DD és el dia, MM és el mes i AAAA és l'any.

També es pot seleccionar el botó **Avui** o **Esborrar,** aquest últim en cas que la data seleccionada no sigui la correcta.

Per exemple, si l'última vegada que vau accedir al gestor va ser el dia 22 de febrer i voleu saber des de llavors els documents que s'han pujat (tant pels candidats com per les unitats gestores i coordinació) es pot utilitzar aquest cercador, posant com a data màxima la del dia que es fa la consulta.

**■** Valoració tècnica (12)  $\rightarrow$  Aquest cercador serveix per buscar l'estat que hagi assignat la Secretaria / EPD al candidat/a, un cop revisada la documentació mínima obligatòria per l'admissió, pujada pel candidat/a.

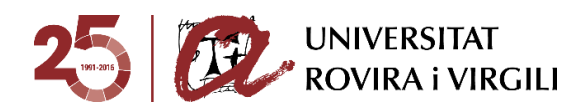

# Valoració tècnica:

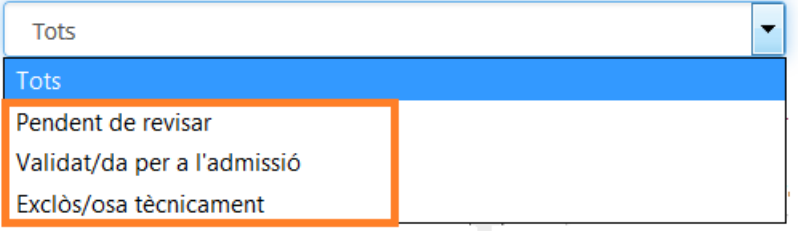

Els estats que podrà indicar la Secretaria/EPD són:

- o Pendent de revisar: la Secretaria/EPD encara no ha pogut revisar la documentació mínima obligatòria i és l'estat que apareix per defecte.
- o Validat/da per a l'admissió: la Secretaria/EPD únicament podrà indicar aquest estat si els documents mínims estan validats. Aquest serà l'únic estat que permeti al/la Coordinador/a poder valorar acadèmicament.
- o Exclòs/osa tècnicament: el candidat/a no ha pujat la documentació mínima requerida en el termini establert o bé no compleix les condicions d'accés per poder ser valorat acadèmicament.
- **Valoració acadèmica (13)** Aquest cercador serveix per buscar els candidats que tinguin estats que assigneu com a Coordinador/ a, que són els següents:

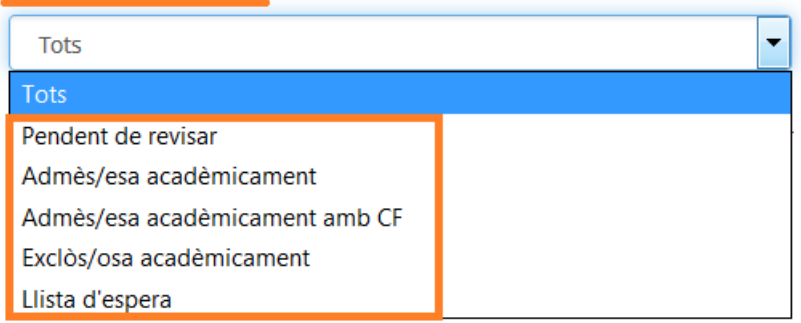

Valoració acadèmica:

Els estats que podreu indicar des de la Coordinació són:

- o Pendent de revisar: la Coordinació encara no ha pogut valorar el candidat/a. És l'estat que surt per defecte.
- o Admès/esa acadèmicament: la Coordinació ha admès el candidat i té reserva de plaça. A partir d'aquest moment, la Secretaria/EPD ja pot començar a revisar els requisits dels documents i indicar l'estat corresponent al grau de compliment d'aquests.

En cas que, atenent les especificitats dels plans d'estudis, el candidat/a hagi de matricular algunes assignatures en concret, ho haureu d'indicar en el camp d'**Observacions acadèmiques** establert a tal efecte i que trobareu en la pantalla del candidat/a.

En els estudis de doctorat, la Coordinació, a través de desplegables, haurà d'escollir la informació següent:

- Director/a 1: es podrà escollir els directors del programa de doctorat corresponent.
- Director/a 2, si s'escau: es podrà escollir els directors del programa de doctorat corresponent. Aquest desplegable és opcional.

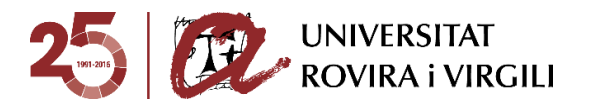

- Tutor: ídem al Director 1.
- Línia d'investigació: únicament les vinculades al programa de doctorat en qüestió.
- Dedicació autoritzada: Temps Complet / Temps Parcial
- Data d'Admissió: escollir la data que s'ha celebrat la reunió de la Comissió Acadèmica.

Admès/esa acadèmicament amb CF: És el mateix concepte que l'anterior però per poder seguir el Màster/Doctorat amb èxit el candidat haurà de matricular assignatures com a Complements de Formació. A tal efecte, el Coordinador o Coordinadora podrà seleccionar les assignatures CF a través del desplegable Info. Admissió/Exclusió

; sempre que a la memòria del màster/doctorat estiguin pautades i siguin genèriques per qualsevol titulació d'accés. En cas contrari, caldrà seguir amb el mateix procediment que el curs anterior.

Quan s'hagi introduït la informació, la podreu veure tant les SGAC/EPD, Coordinadors i candidats:

 $\Rightarrow$  El candidat podrà veure les assignatures CF que li hagi assignat el Coordinador / la Coordinadora, al seu gestor documental, concretament sota de l'estat de la preinscripció:

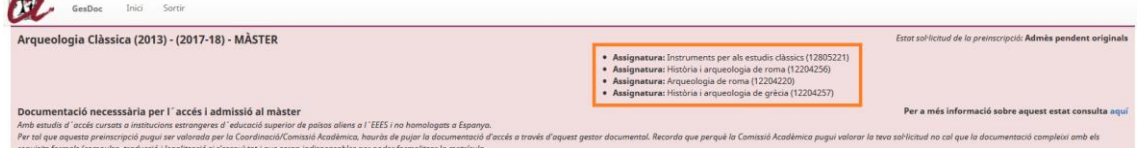

 $\Rightarrow$  Les SGAC / EPD podran veure aquesta informació dins de la fitxa del candidat i, un cop

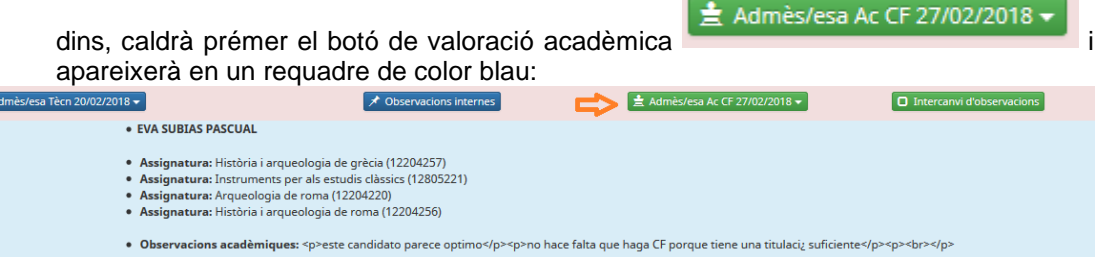

En aquest espai, es mostra la informació següent:

 $A$ 

- Nom del Coordinador / de la Coordinadora del Màster/Doctorat que ha assignat les assignatures CF
- Assignatures CF que ha de matricular el candidat/ la candidata.
- Les observacions acadèmiques, si s'han fet constar.

Quan es vulgui deixar de veure aquesta informació, cal tornar a prémer aquest botó.

 $\Rightarrow$  Els Coordinadors podran veure la informació a través del mateix botó on han seleccionat

les assignatures CF **Info. Admissió/Exclusió** 

Quan cliquin damunt, veuran les assignatures seleccionades:

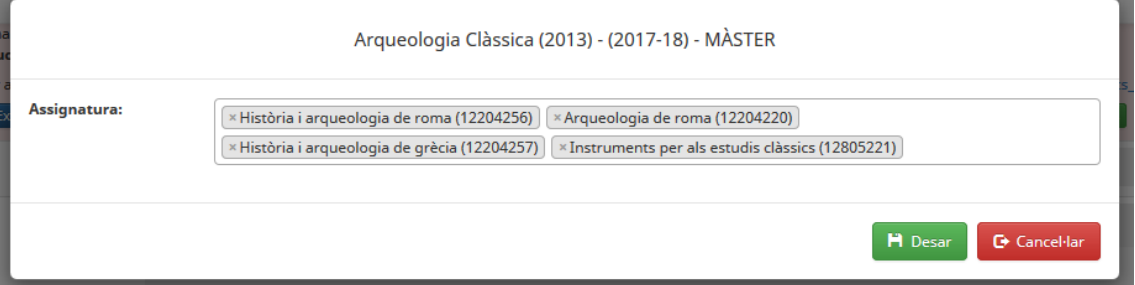

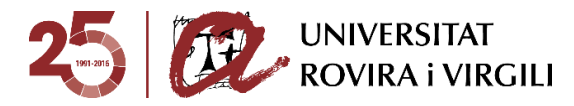

Per la resta de màsters/programes de doctorat, caldrà continuar amb el mateix procediment que el curs passat:

 $\Rightarrow$  Primer hauran d'emplenar la Fitxa de CF que trobaran a l'enllaç següent:

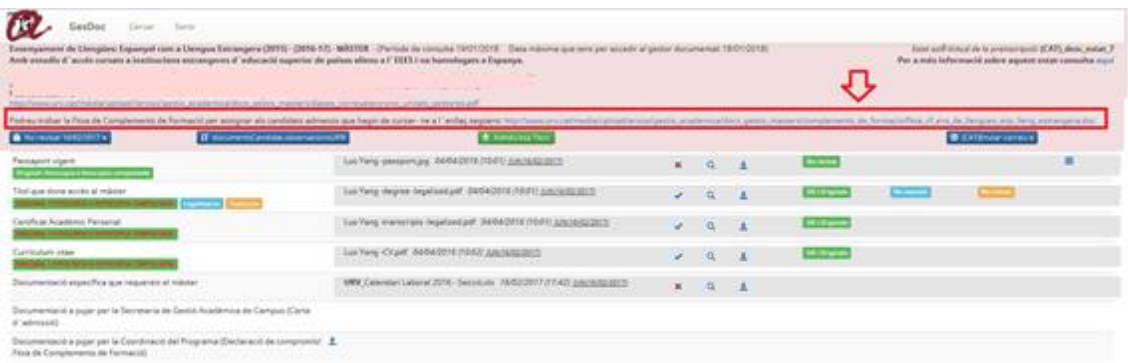

Per exemple, en el cas del Programa de Doctorat en Antropologia i Comunicació apareixeria la següent fitxa:

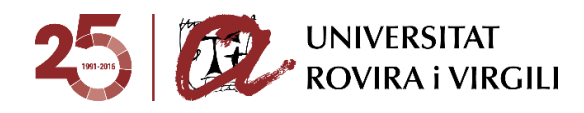

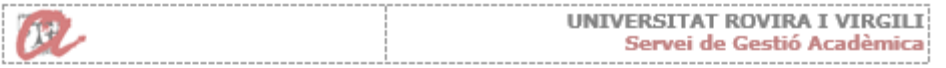

# PROGRAMES DE DOCTORAT (RD 99/2011)

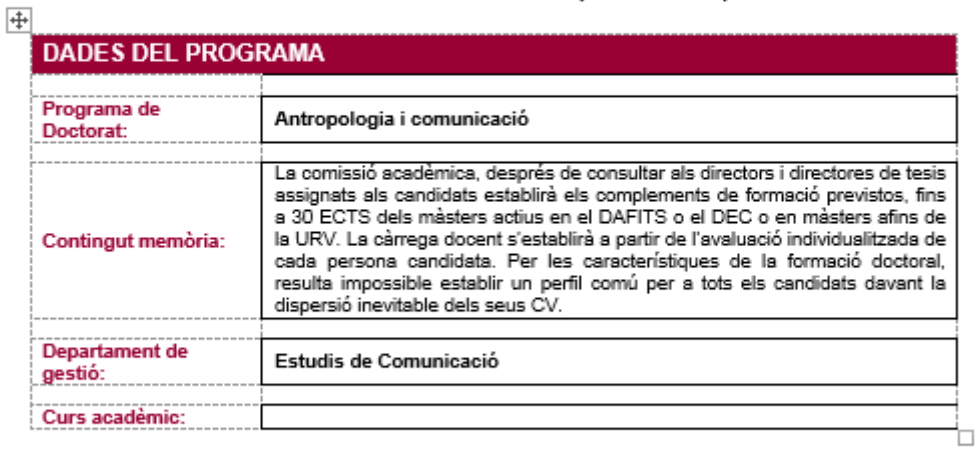

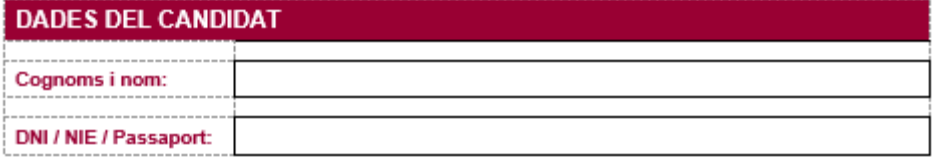

La comissió acadèmica acorda que, després de realitzar una avaluació individualitzada, el candidat admès ha de cursar un total de \_\_\_\_\_ crèdits i superar les assignatures següents:

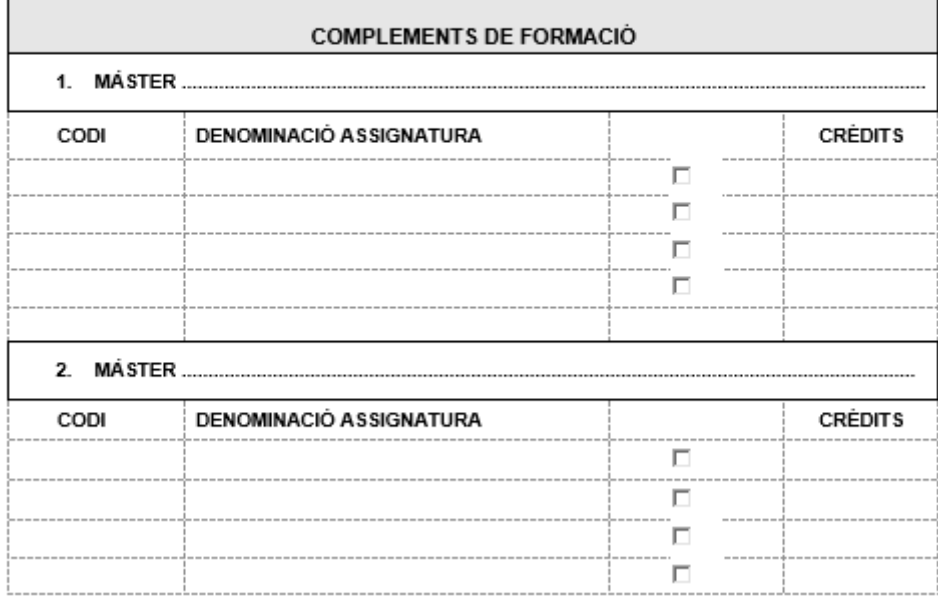

Un cop emplenada, caldrà que la pugin al calaix següent a través de la icona  $\left| \frac{4}{5} \right|$ :

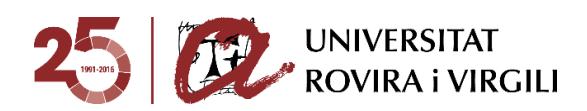

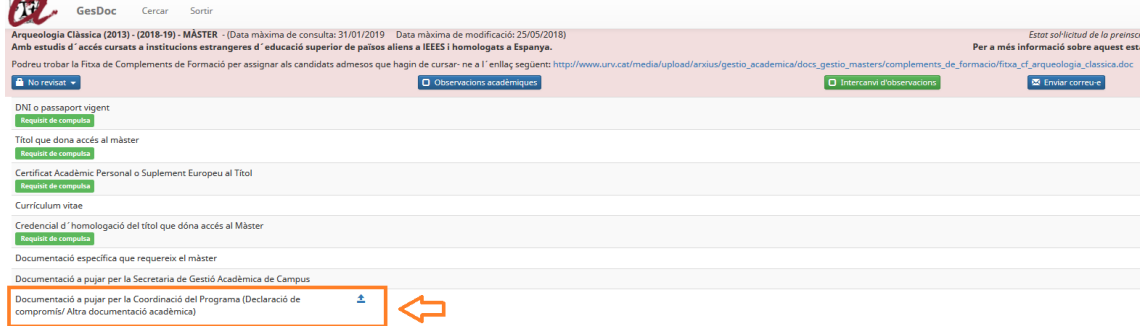

Quan premin aquesta icona, els apareixerà la pantalla següent:

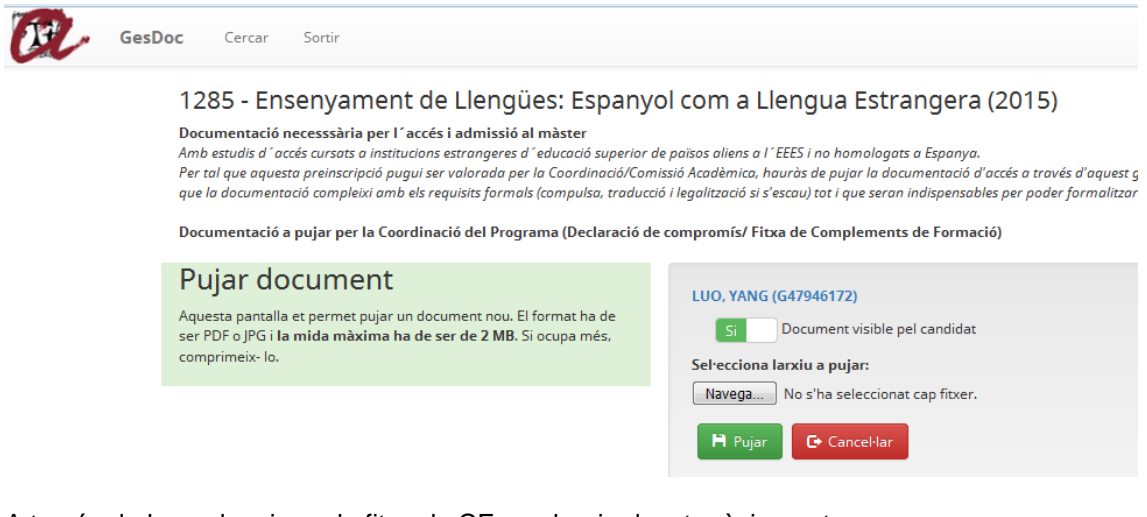

A través de la qual, pujaran la fitxa de CF que hagin desat prèviament.

Un cop s'ha pujat, es veu al costat el nom del document, dia i hora que ho van fer, així com informació sobre l'última vegada que s'ha fet una acció en aquell document, com pot ser pujar, eliminar o validar.

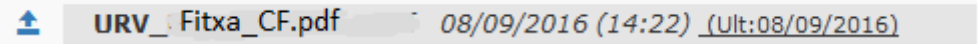

Les accions de visualitzar i descarregar no es consideren accions en el document i, per tant, no modifiquen la data de l'última vegada que s'ha modificat.

Hauran d'utilitzar aquest mateix procediment quan hagin de penjar el document de **Declaració de compromís** pels candidats als que se'ls hagi autoritzat l'accés a matrícula condicionada.

o Exclòs/osa acadèmicament: la Coordinació ha exclòs acadèmicament la sol·licitud del candidat/a atès que no compleix els requisits acadèmics per poder cursar el Màster/Doctorat al qual s'ha preinscrit. El Coordinador/a ha d'indicar el motiu d'exclusió

a través del desplegable del botó **.** Info. Admissió/Exclusió . on es podran escollir els motius d'exclusió des del desplegable:

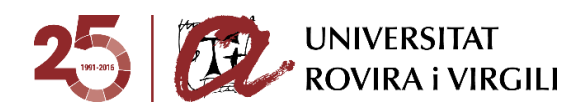

**H** Desar

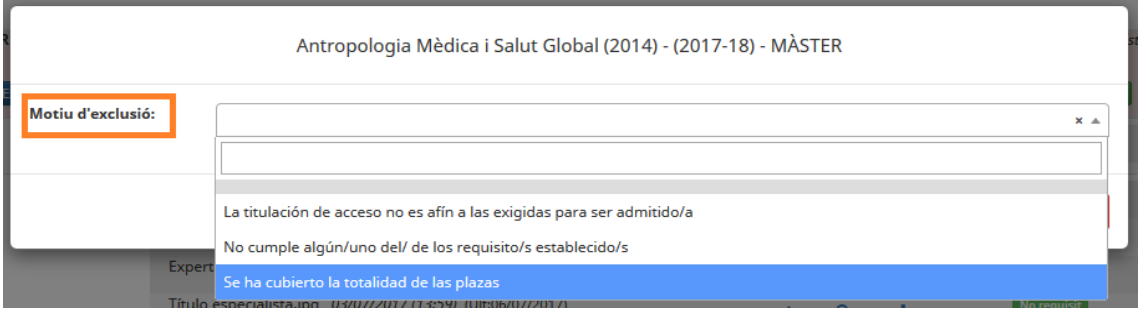

Una vegada seleccionat el motiu d'exclusió, cal prémer el botó . El candidat podrà veure aquest motiu d'exclusió acadèmica al seu gestor documental, concretament sota l'estat de la preinscripció:

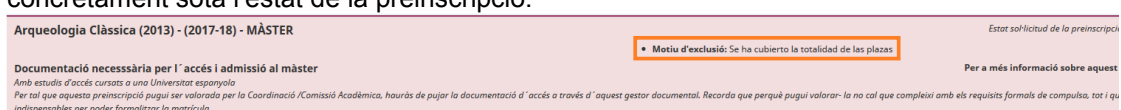

A més, quan s'informi aquest estat i motiu a l'aplicatiu de gestor de preinscripcions, també li arribarà a través del correu electrònic, tal i com ja es feia el curs passat.

Les SGAC / UDR podran veure aquesta informació dins de la fitxa del candidat i, un cop dins,

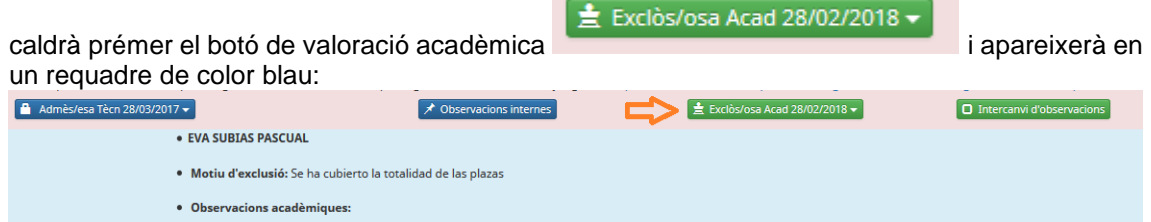

En aquest espai, es mostra la informació següent:

- Nom del Coordinador / de la Coordinadora del Màster/Programa de Doctorat que ha determinat el motiu d'exclusió.
- Motiu d'exclusió acadèmica.
- Les observacions acadèmiques, si s'han fet constar.

Els Coordinadors podran veure la informació a través del mateix botó on han seleccionat les

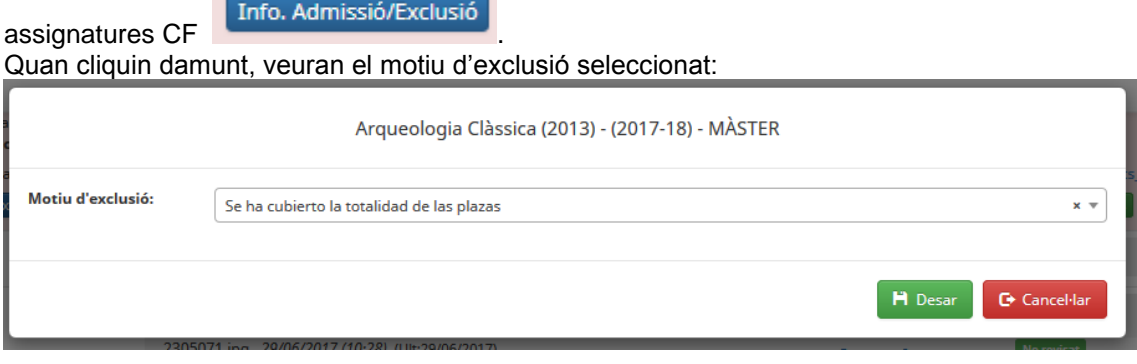

# **Consideracions generals:**

- ⇒ El camp **[11** Observacions acadèmiques es manté com fins ara. En aquest camp el Coordinador o la Coordinadora podrà escriure les observacions que consideri necessàries per completar la informació sobre l'admissió/ exclusió. Aquest camp està sempre disponible amb independència de l'estat de valoració acadèmica assignat.
- $\Rightarrow$  És important tenir en compte que el Coordinador o la Coordinadora pot introduir informació en diferents moments. Per tant, es recomana que no s'enviï el correu

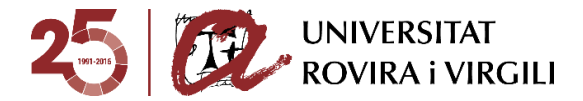

electrònic d'admissió / exclusió a través del gestor documental fins que no hagi introduït la informació en la seva totalitat.

Un altre aspecte a tenir en compte és que si es modifica l' estat de valoració acadèmica d'Admès acadèmicament amb CF o Exclòs acadèmicament, , les assignatures CF o el motiu d'exclusió acadèmica seleccionats respectivament, s'esborren.

o Llista d'espera: la Coordinació ha admès acadèmicament la sol·licitud del candidat/a però atesa la priorització que s'ha fet, no té plaça per cursar el Màster/Doctorat. En aquest cas, el Coordinador/a ha d'indicar la mateixa

informació que un admès acadèmicament al botó info. Admissió/Exclusió i, a més, indicar el lloc que ocupa el candidat/a en la llista d'espera, atenent la priorització que ha realitzat la Coordinació.

 **Estat de la sol·licitud de preinscripció (14)** Aquest cercador serveix per filtrar per l'estat de la sol·licitud de preinscripció, que tinguin assignats els candidats.Estat de la sol·licitud de preinscripció:

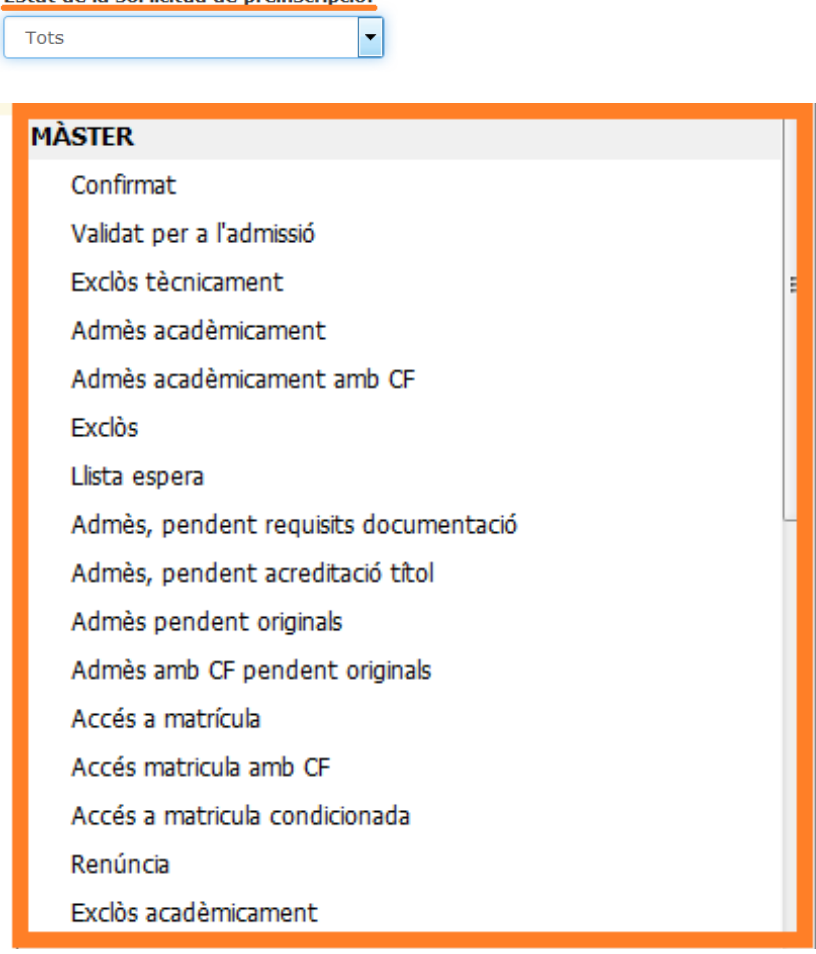

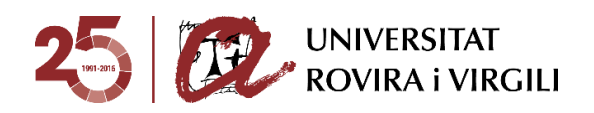

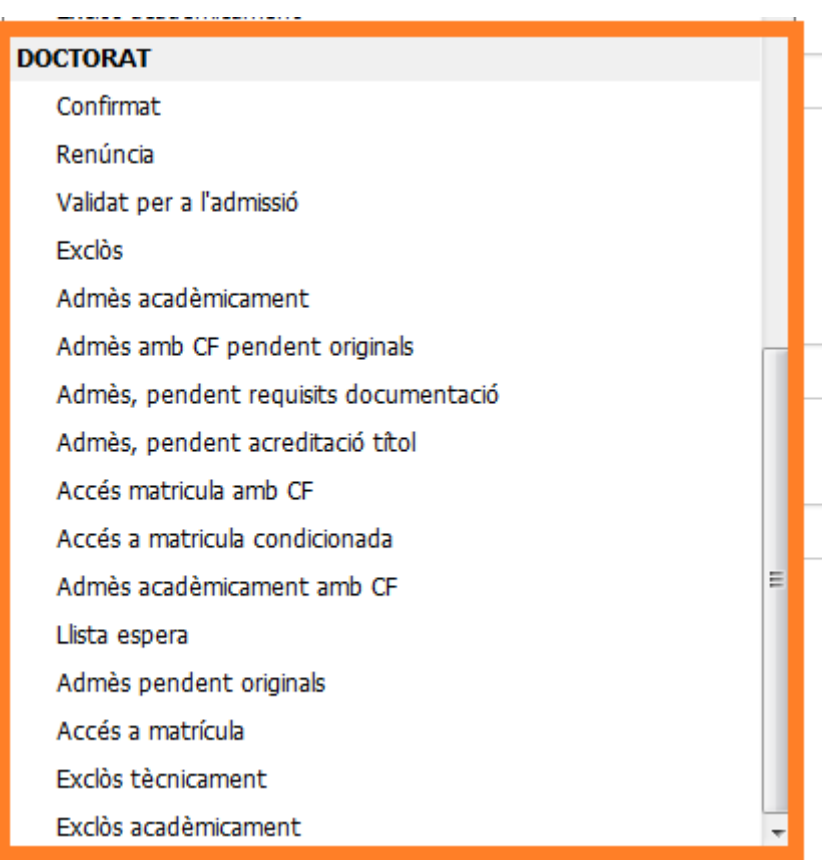

\* El curs 2018-19 l'estat "Admès, pendent documentació" s'anomenarà "Admès pendent requisits documentació".

Si no filtreu a priori, a través del camp **Nivell d'estudis**, els estudis amb els que voleu treballar, en aquest camp apareixeran per defecte tots els estats, diferenciats per Màster i Doctorat, en el cas que sigueu Coordinadors d'ambdós nivells d'estudi durant un mateix curs.

**Fase de la preinscripció (15) → En aquest cas es pot fer el filtre d'acord amb la fase en** la qual el candidat/a hagi formalitzat la preinscripció.

## Fase de la preinscripció:

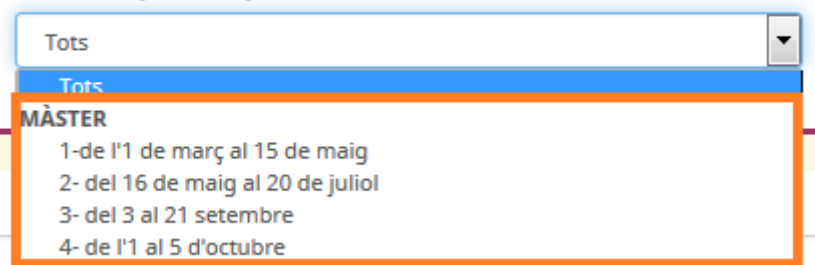

 **Estudis d'accés (16)** Aquest cercador serveix per poder buscar d'acord amb els estudis d'accés que el candidat/a hagi indicat a la sol·licitud de preinscripció.

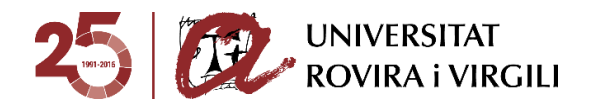

# Estudis daccés:

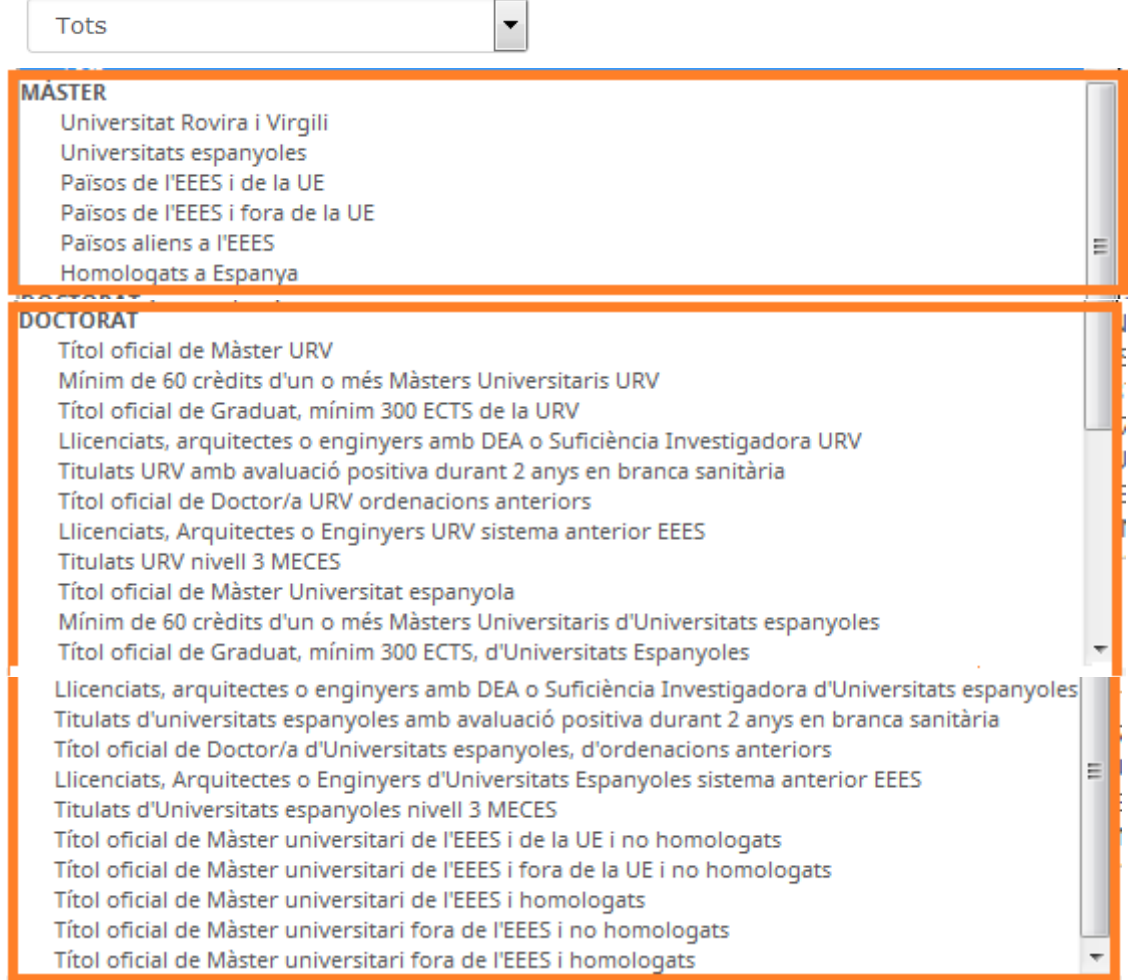

**Cercador candidat (4)**  $\rightarrow$  Es poden escriure lletres i fa la cerca dels noms que continguin aquestes lletres.

Exemple: Si en aquest camp de cerca poseu "cia" buscarà tots els candidats, el nom o cognom dels quals, contingui aquestes lletres, i ressalta la paraula que conté aquestes lletres de color verd, tal i com es pot veure en la següent imatge:

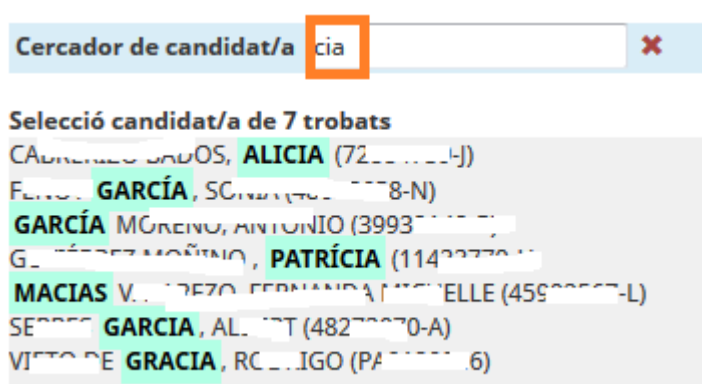

El mateix es pot fer amb els números identificatius:

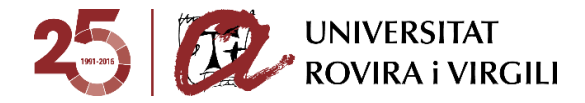

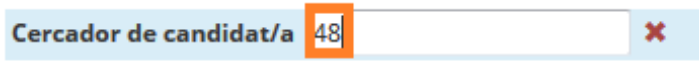

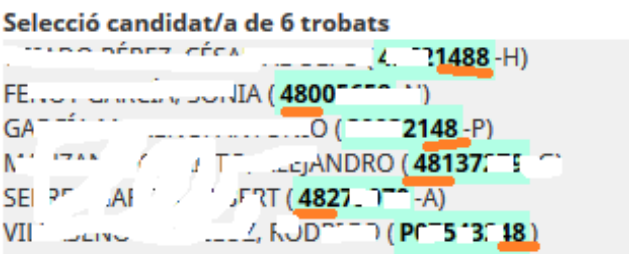

Cada vegada que s'informen els diferents cercadors, el camp que mostra la relació dels candidats preinscrits es va modificant. **(5)**

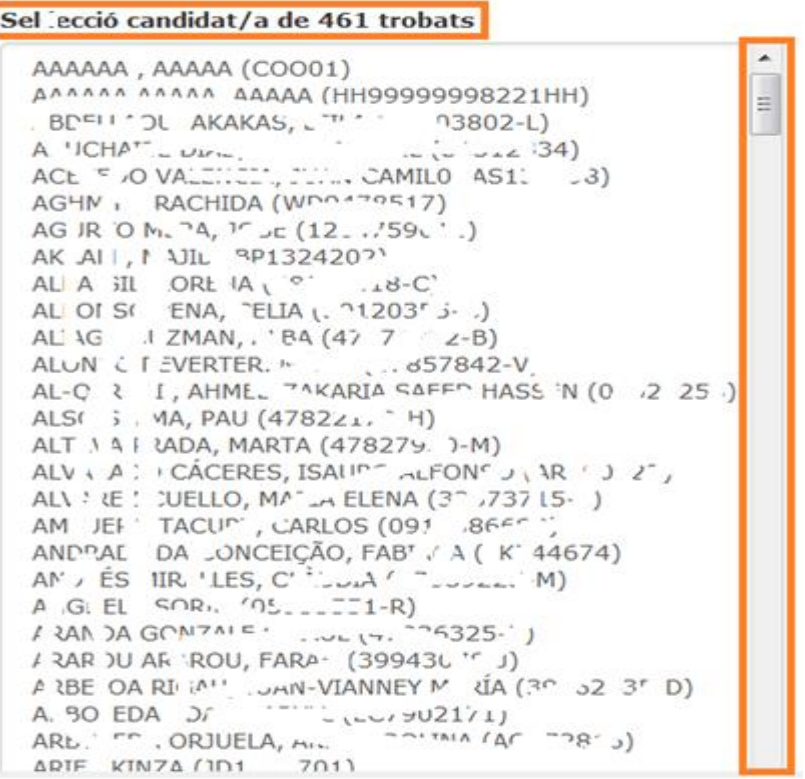

Hem esborrat alguns noms d'acord amb la LOPD.

Si voleu buscar un candidat/a en concret, cliqueu damunt del seu nom i us mostra la pantalla següent:

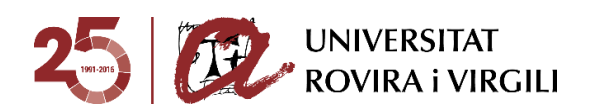

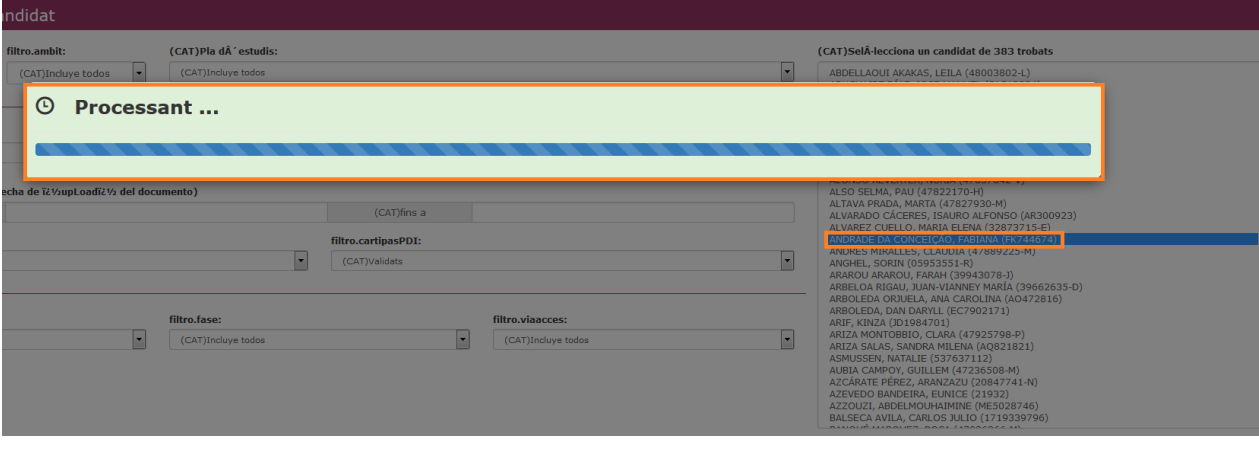

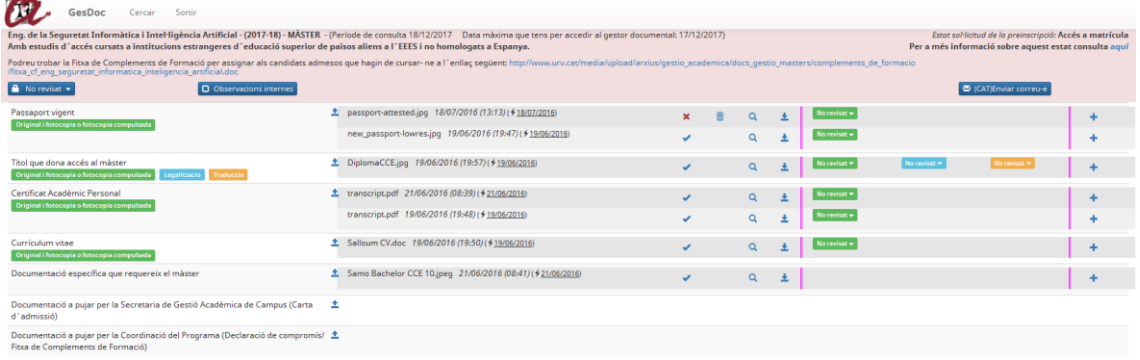

Usuari

 $\overline{1}$  oil H SALLOUM EL DAHDAAH (RL2298776) ó<br>VI.O.O(Reta-17Feb) | © 2016 Universitat Rovira i Viroji

Si voleu cercar a algun altre candidat/a, premeu el botó 'Cercar':

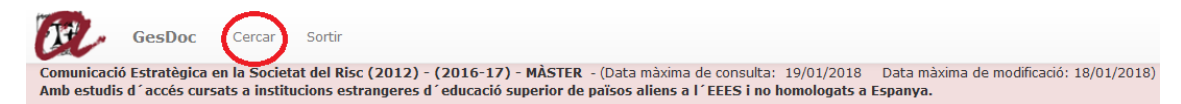

I torna a la pantalla de cercadors:

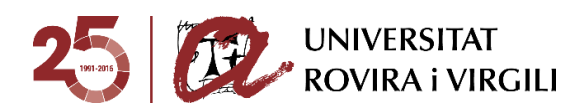

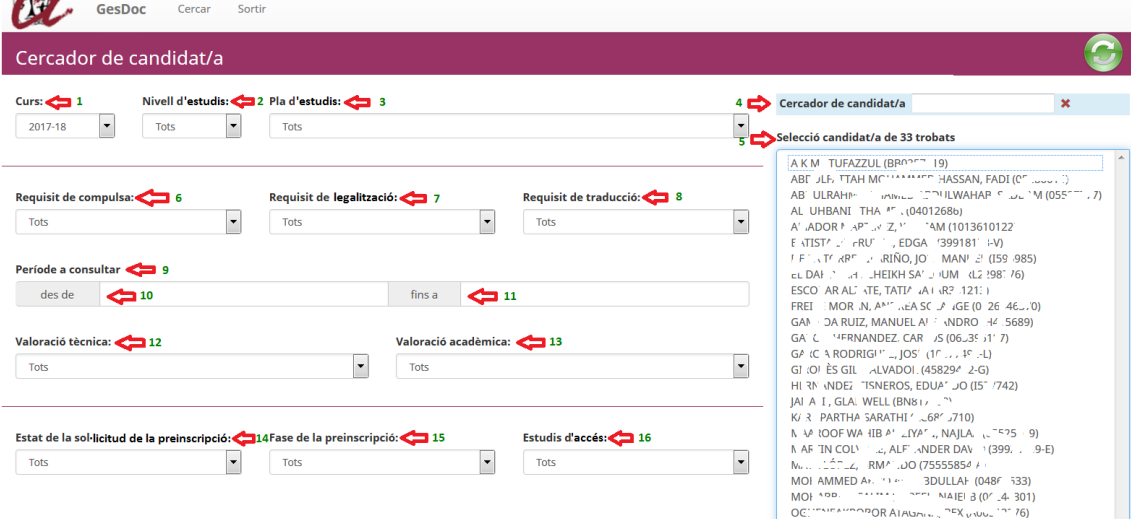

Aquesta icona esborra totes les accions fetes amb anterioritat al cercador, i podem tornar a fer la cerca que considerem necessària.

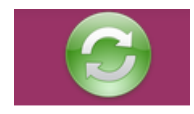

 $\overline{a}$ 

# **Dades de la pantalla del candidat/a**

A la pantalla de l'expedient del candidat/a:

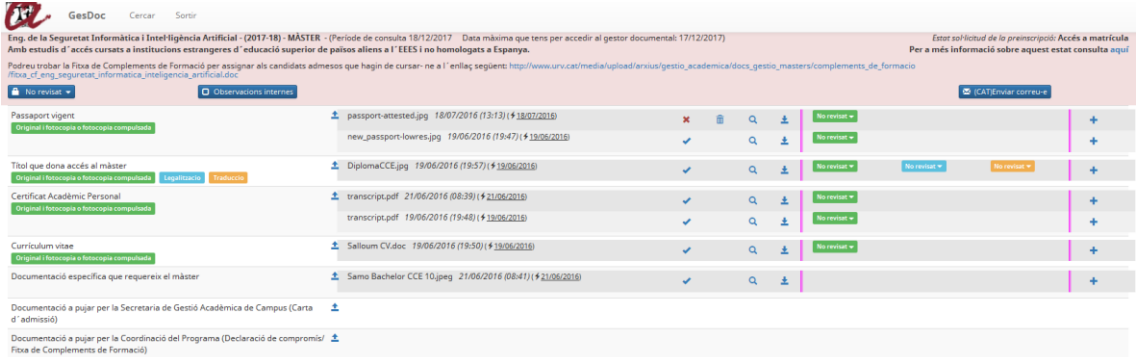

La informació que hi ha és la següent: **DEL** GesDoc Cercar Sortin Comunicació Estratègica en la Societat del Risc (2012) - (2016-17) - MÀSTER - (Data màxima de consulta: 19/01/2018 Data màxima de modificació: 18/01/2018)<br>Amb estudis d'accés cursats a institucions estrangeres d'educació s

 $\overline{\mathbf{R}}$ 

• Nom del màster/doctorat.

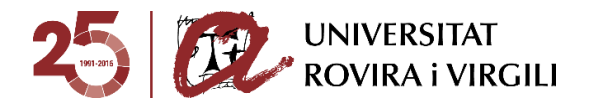

- Curs pel qual ha formalitzat la preinscripció.
- Nivell d'estudi; en aquest cas, Màster.
- Data màxima que el candidat/a té per consultar els documents al gestor documental, i la data màxima que te per pujar/esborrar/modificar-los, que està parametritzada d'acord amb l'estat de la sol·licitud de preinscripció.

Un cop se li tanqui l'accés al candidat/a, que va lligat a l'estat de la sol·licitud de preinscripció, únicament el podrà consultar fins el dia 31/01/2019.

En el cas dels estudis de doctorat, la data màxima de consulta serà el dia 14/06/2019.

Estat de la sol·licitud de preinscripció: apareix a la part dreta de la pantalla:

Estat sol·licitud de la preinscripció: Confirmat

Per a més informació sobre aquest estat consulta aquí

D'aquesta manera, el/la candidat/a podrà consultar l'estat de la seva sol·licitud de preinscripció directament a través del gestor documental i si clica damunt de l'enllaç podrà consultar l'esquema dels diferents estats de la sol·licitud de preinscripció, amb l'explicació de cadascun d'ells:

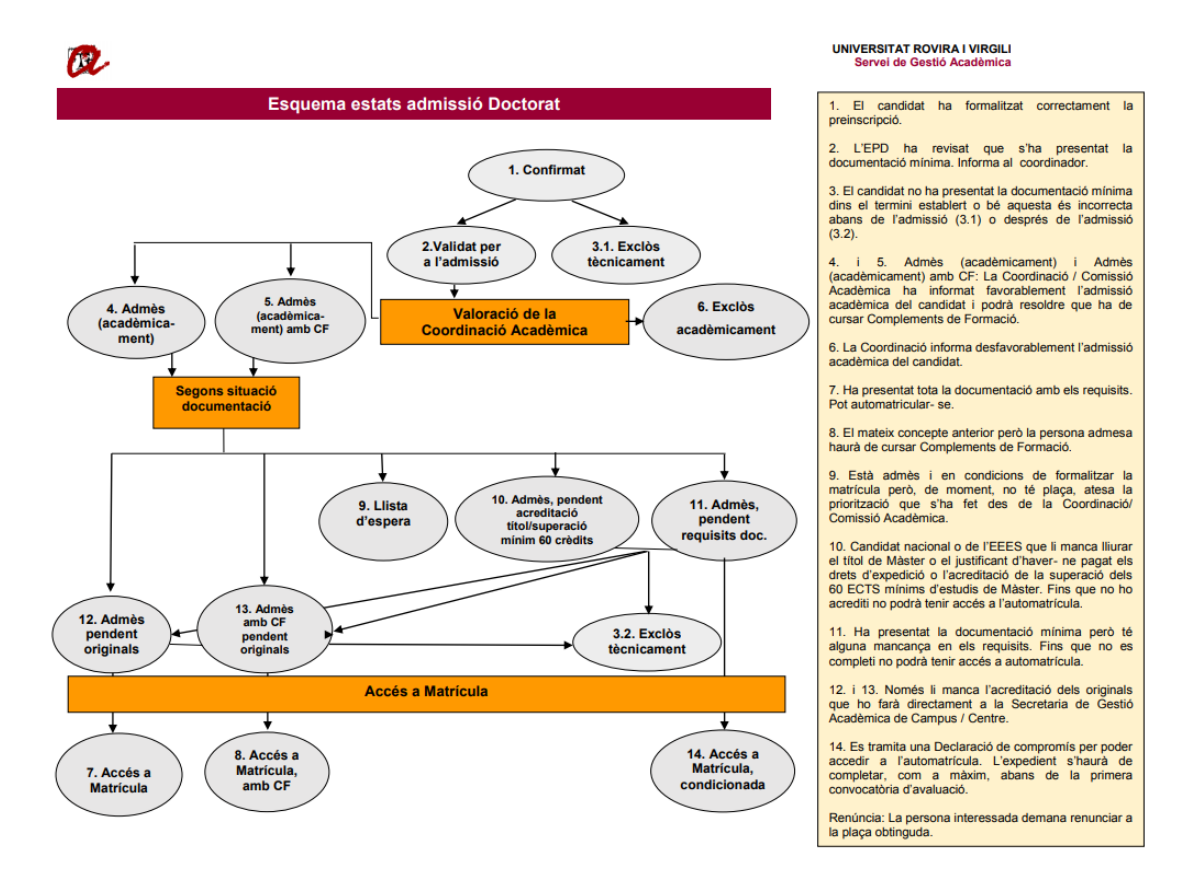

Estudis d'accés que hagi indicat el candidat/a al formulari:

Amb estudis d'accés cursats a institucions estrangeres d'educació superior de països aliens a l'EEES i no homologats a Espanya.

Aquest camp determina:

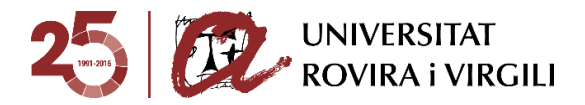

o Els documents que el candidat/a ha de pujar mínimament per poder ser valorat acadèmicament.

En aquest exemple, els documents que ha de pujar són els següents:

- Passaport vigent
- Títol que dona accés al màster
- Certificat Acadèmic Personal
- Currículum vitae
- Documentació específica que requereix el màster
- o Els requisits formals que aquesta documentació ha de complir per poder- se matricular, en funció del país d'origen dels estudis cursats pels candidats que donen accés al Màster/Doctorat.

En aquest cas, per exemple, el Títol que dóna accés al màster ha de complir els requisits de Legalització, Traducció i Compulsa. La resta de documents, únicament la compulsa:

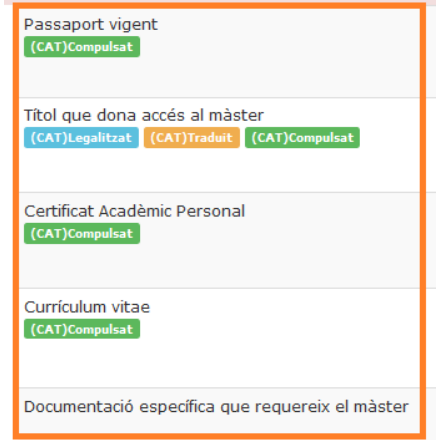

Cada requisit està pintat d'un color diferent:

- Legalitzat: de color blau turquesa
- Traduït: taronja
- Compulsat: verd

De cada document, hi ha la informació següent:

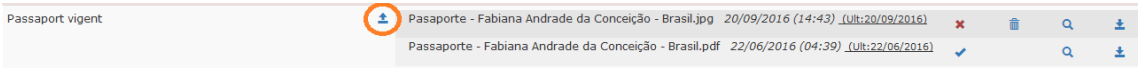

Aquesta icona serveix per pujar documents. Un cop s'ha pujat, es veu al costat el nom del document, dia i hora que ho va fer així com informació sobre l'última vegada que s'ha fet una acció en aquell document, com pot ser pujar, validar o modificar qualsevol document, pel que fa al compliment dels requisits.

Les accions de visualitzar i descarregar no es consideren accions en el document i, per tant, no modifiquen la data de l'última vegada que s'ha modificat.

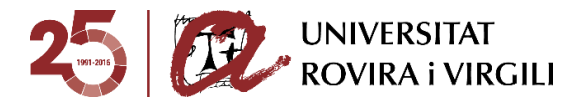

En el cas que sigui la unitat gestora/Coordinació la que hagi pujat la documentació, davant del nom del document es mostrarà en negreta **URV**.

## Exemple:

杢 URV Expedient Clara.pdf 08/09/2016 (14:22) (Ult:08/09/2016)

Un cop el candidat/a ha pujat la documentació, per a la **fase d'admissió**, les Secretaries/EPD poden utilitzar els botons següents:

× el document no s'ha validat perquè la Secretaria / EPD encara no l'ha revisat o l'ha revisat i aquest no és correcte. En aquest cas, hi ha l'opció d'esborrar- lo a través de la següent icona

A partir de la fase d'admissió, tots els documents que es pugin ho faran amb aquest estat de no validat.

el document ha estat validat per la Secretaria / EPD i és el/s document/s que la Coordinació Acadèmica tindrà en compte per fer la valoració acadèmica del candidat.

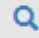

Visualitzar el document.

Descarregar el document.

Al final de la pantalla:

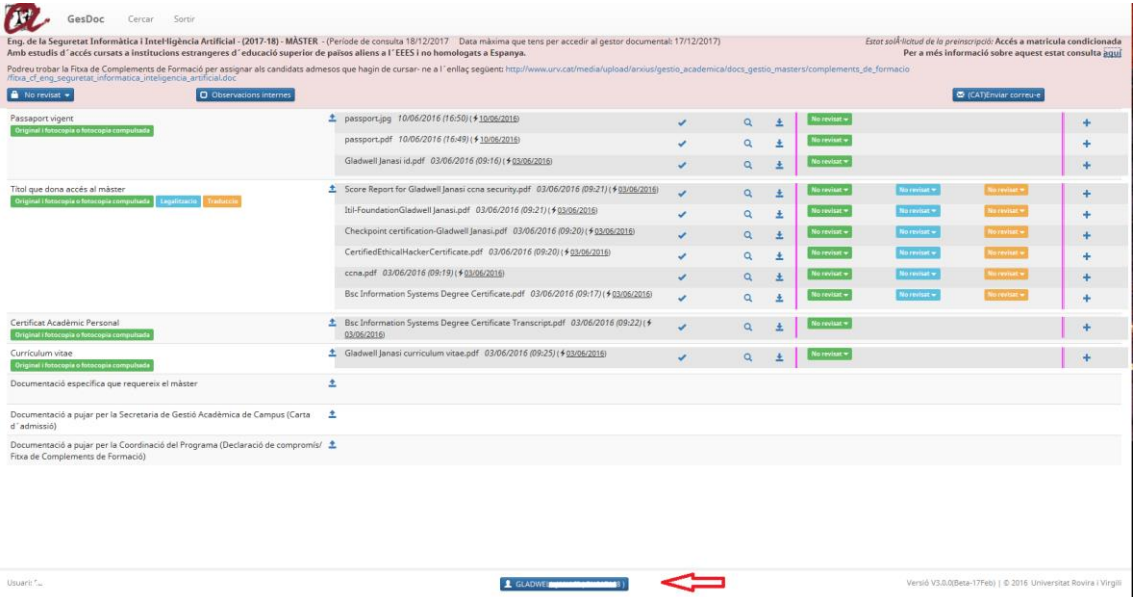

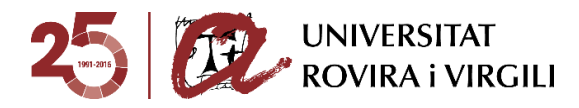

es pot veure el nom del candidat/a i si cliqueu damunt se us obrirà una finestra emergent amb la informació següent:

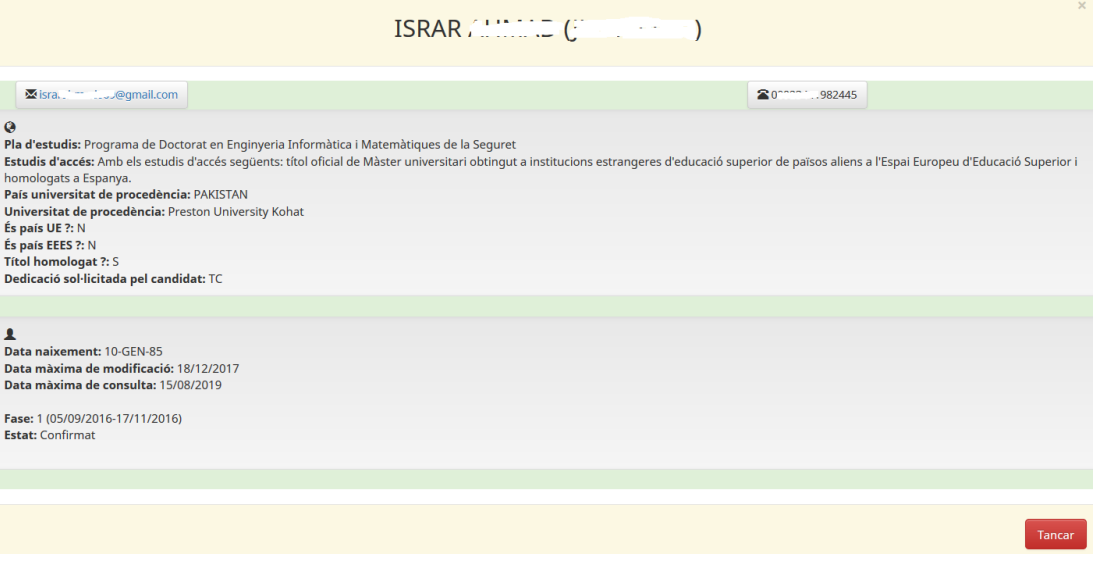

- Nom del candidat/a i entre parèntesi el número identificatiu amb el que ha formalitzat la preinscripció i, per tant, s'ha donat d'alta al gestor documental.
- Dades de contacte: adreça de correu i telèfons.
- Pla d'estudis
- Estudis d'accés del candidat/a.
- País de la universitat de procedència on ha obtingut la titulació que dóna accés a aquests estudis.
- Universitat de procedència on ha superat la titulació que dóna accés a aquests estudis.
- Dades corresponents al país d'origen de la titulació que determina els requisits de la documentació.
- Data de naixement del candidat. Aquesta dada constitueix, a més, el password d'accés de l'usuari al gestor.
- Data màxima d'accés al gestor documental que te el candidat/a per pujar, modificar o esborrar documents, que ve determinat per l'estat de la sol·licitud de preinscripció.
- Data màxima de consulta que te el candidat/a dels seus documents al gestor documental
- Fase de preinscripció.
- Estat de la sol·licitud de preinscripció del candidat.
- En cas que el candidat/a s'hagués preinscrit dues vegades al mateix estudi, aquesta informació sortiria duplicada.

En el cas que el candidat/a hagi realitzat més d'una preinscripció, apareixerà aquesta finestreta tantes vegades com preinscripcions hagi fet en la mateixa pantalla, amb la informació corresponent per a cadascuna d'elles. Per exemple:

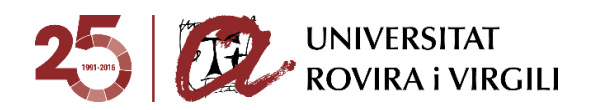

<u>קרות הרומיות הראומות והוכחו להמחמה החורה</u>

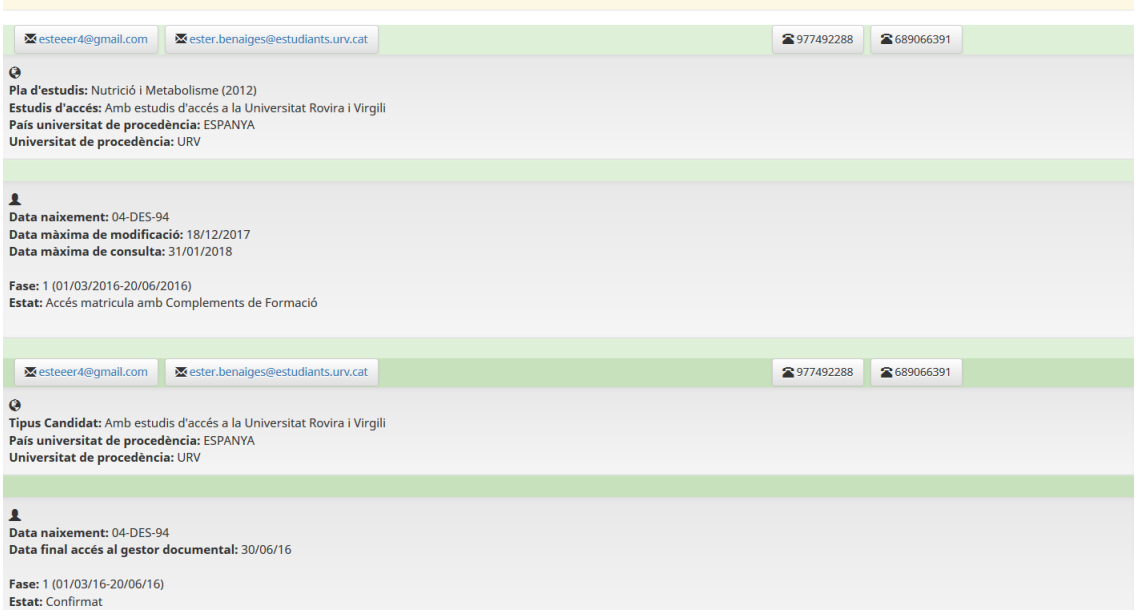

Pel curs 2018- 19 en els estudis de doctorat, s'ha substituït l'Acord previ d'acceptació del futur director de tesi doctorat i línia d'investigació per Proposta de línia d'investigació; i s'ha enllaçat al model de proposta de línia d'investigació, en cadascuna de les tres llengües.

A més, al calaix de Documentació específica s'ha afegit un model de carta de suport i s'ha indicat que és altament recomanable emplenar- la i pujar- la en aquest apartat, també en cadascuna de les tres llengües.

## **Valoració tècnica del candidat/a per part de la Secretaria/EPD**

La Secretaria / EPD haurà d'informar un dels estats següents quan el candidat/a hagi pujat la documentació mínima obligatòria:

- **Pendent de revisar (No revisat)**  $\rightarrow$  **serà l'estat inicial que sortirà per defecte.**
- **Validat/da per a l'admissió (Admès/esa Tècn)** quan el/la candidat/a hagi pujat la documentació mínima obligatòria per poder ser valorat per la Coordinació / Comissió Acadèmica dins el termini establert i aquesta sigui correcta. En aquesta fase, no cal que la documentació compleixi els requisits.
- **Exclòs/osa tècnicament (Exclòs/osa Tècn) → els motius pels quals es pot assignar** aquest estat són:

#### **Màster**

#### *Abans de l'admissió acadèmica*:

- o No has pujat la documentació mínima requerida per a ser validat per l'admissió.
- o La documentació mínima requerida per a ser validat per l'admissió que has pujat és incorrecta.
- o La titulació aportada no dóna accés al Màster.
- o Preinscripció innecessària perquè ja ets estudiant d'aquest Màster.

#### *Després de l'admissió acadèmica*:

o La documentació lliurada no compleix algun/s del/s requisit/s establert/s.

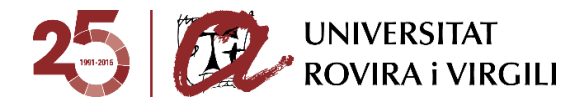

o La documentació amb els requisits exigibles ha estat presentada fora de termini.

## **Doctorat**

## *Abans de l'admissió acadèmica*:

- o La documentació requerida no s'aporta en la seva totalitat.
- o La titulació aportada no dóna accés al Doctorat.
- o Preinscripció innecessària perquè ja ets estudiant d'aquest Doctorat.
- o No procedeix preinscripció perquè ja vas causar baixa definitiva.

## *Després de l'admissió acadèmica*:

- o La titulació d'accés no és afí a les exigides per ser admès/a al Doctorat.
- o S'ha cobert la totalitat de les places.
- o No compleix algun/s del/s requisit/s establert/s.

Un cop la Secretaria / EPD informi un estat, quedarà gravada la data de la darrera modificació.

Tan bon punt la Secretaria / EPD us comuniqui que ja ha valorat tècnicament al candidat/a, rebreu el correu següent:

Benvolgut Coordinador / Benvolguda Coordinadora,

Us informem que, després de revisar la documentació mínima obligatòria del candidat/a [Nom del candidat/a] preinscrit/a al [Nom del Programa de Doctorat] que coordineu, l'estat de la valoració tècnica és [Valoració tècnica].

Tingueu en compte que únicament podreu resoldre sobre l'admissió/ exclusió acadèmica dels candidats que tinguin assignat l'estat Validat per a l'admissió.

A tal efecte, haureu d'accedir al gestor documental i realitzar les accions següents:

- 1. Escollir del deslligable 'Valoració acadèmica' l'estat que considereu adient assignar al candidat/a:
	- Admès/esa acadèmicament.
	- Admès/esa acadèmicament amb CF.
	- Exclòs/osa acadèmicament.
	- Llista d'espera
- 2. En el cas que sigui admès/esa acadèmicament, admès acadèmicament amb CF o estigui en Ilista d'espera, a camp Info Admissió/Exclusió haureu d'indicar la següent informació, fent constar en cada cas el que correspongui a través del deslligable:
	- · Director/a 1:
	- · Director/a 2, si s'escau:
	- " Tutor/a:
	- · Línia d'investigació:
	- " Dedicació autoritzada: Temps Complet / Temps Parcial:

Tots aquests camps són obligatoris, excepte el camp director/a 2.

- 3. Indicar la data d'admissió al botó "Observacions acadèmiques". Aquest camp és obligatori
- 4. En el cas que sigui admès/esa acadèmicament amb Complements de formació, a més d'emplenar la informació al camp Info Admissió/ Exclusió podreu seleccionar a través del mateix botó les assignatures que considereu que ha de cursar el candidat/a com a complements, sempre que s'especifiquin a la memòria del programa i siguin genèriques per qualsevol titulació d'accés.

Si no s'especifiquen les assignatures: caldrà emplenar la fitxa que trobareu enllaçada al gestor documental i, un cop emplenada, pujar-la a l'apartat establert a tal efecte amb el nom 'Documentació a pujar per la Coordinació del programa (Fitxa de Complements de Formació / Declaració de compromís).

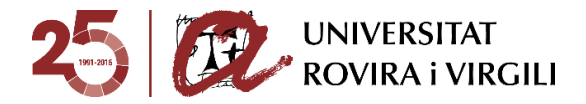

- 5. En el cas que sigui llista d'espera, a més de la informació relativa a l'admissió, caldrà indicar la posició que ocupa el/la candidat/a al botó "Observacions acadèmiques".
- 6. En el cas que sigui exclòs/osa acadèmicament, heu de seleccionar el motiu d'exclusió corresponent a través del botó Info. Admissió/Exclusió
- 7. Un cop indicat l'estat de valoració acadèmica i emplenats els camps corresponents és necessari que ens envieu el correu electrònic corresponent a través del gestor documental clicant la icona "Enviar correu-e" que apareix a la part superior dreta de la pantalla, perquè coneguem que ja heu fet aquesta valoració i puguem seguir amb el procés de revisió de la documentació, si és admès/a o està en llista d'espera, o bé de comunicar al candidat/a l'estat d'exclusió, segons correspongui.

Recordeu que a través del gestor documental també podeu consultar en tot moment l'estat de situació dels requisits de la documentació presentada pel candidat/a.

Salutacions cordials

[Dades de contacte de l'Escola de Postgrau i Doctorat]

A més, un cop feta la valoració tècnica a la pantalla del candidat/a l'estat del camp **Valoració tècnica** variarà de No revisat a **Admès/esa Tècn** (si el candidat/a compleix les condicions mínimes d'accés):

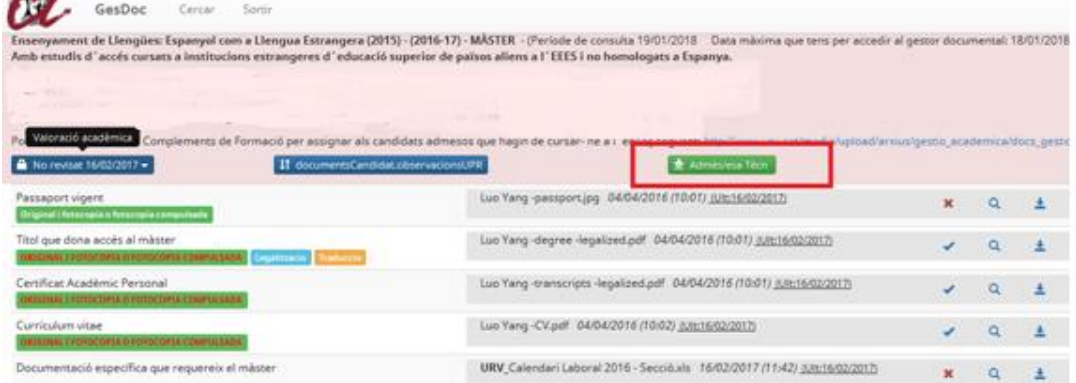

O a Exclòs/osa Tècn (si el candidat/a no compleix les condicions mínimes d'accés:

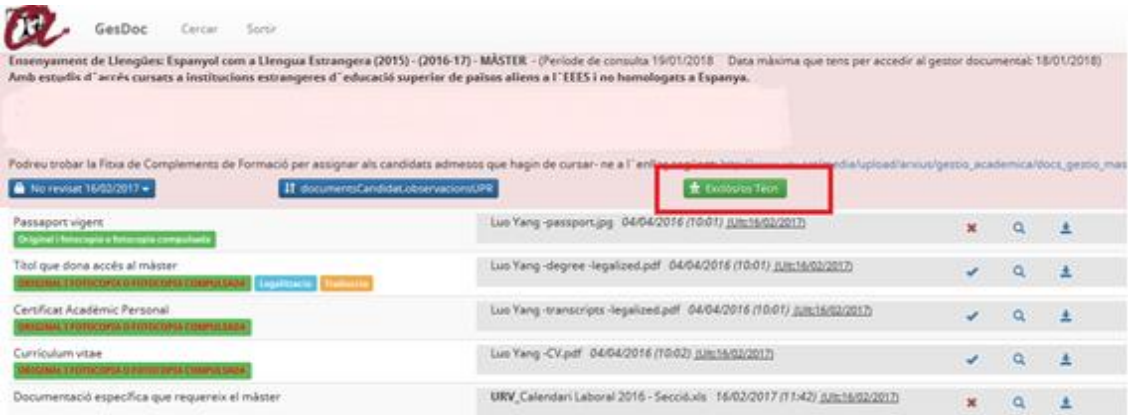

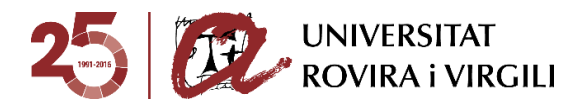

A més, hi haurà un camp de text on la Secretaria podrà indicar observacions a la Coordinació i viceversa. Serà com un camp on quedaran gravades les diverses converses que es puguin mantenir en el procés d'admissió del candidat/a.

O Intercanvi d'observacions

**Valoració acadèmica del candidat/a**

Per a poder fer la valoració acadèmica del candidat/a, heu de tenir en compte únicament els

documents validats per la Secretaria / EPD, és a dir, els que tinguin la icona

A tal efecte, podeu realitzar les accions següents sobre la documentació pujada pel candidat/a:

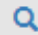

: Visualitzar el document.

: Descarregar el document.

Un cop hàgiu revisat la documentació i valorat al candidat/a, podeu informar l'estat d'admissió resultant al camp següent:

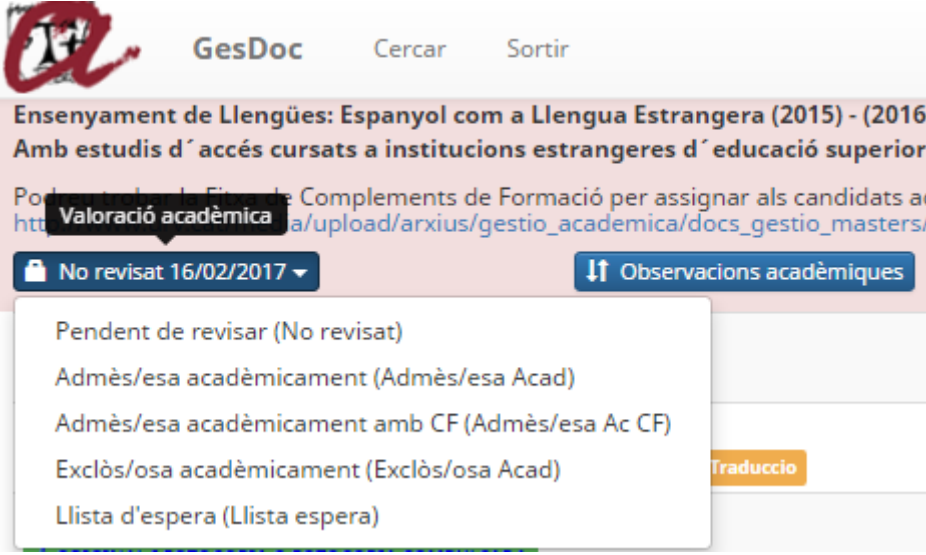

On podreu escollir algun dels estats següents:

- o **Pendent de revisar (No revisat)**: És l'estat que surt per defecte i indica que encara no heu pogut valorar el candidat/a.
- o **Admès/esa acadèmicament (Admès/esa Acad)**: Quan considereu que acadèmicament podeu admetre el candidat/a. Aquest estat implica que el candidat/a ja té reserva de plaça i que, a partir d'aquest moment, la Secretaria/EPD ja pot començar a revisar els requisits dels documents i indicar l'estat corresponent al grau de compliment d'aquests. La informació que caldrà

que escolliu a través del botó <sup>Info, Admissió/Exclusió</sup> és la sequent:

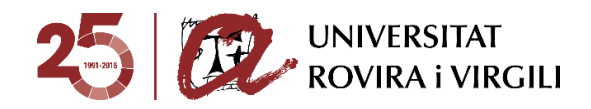

- Director/a 1: es podrà escollir els directors del programa de doctorat corresponent.
- Director/a 2, si s'escau: es podrà escollir els directors del programa de doctorat corresponent. Aquest desplegable és opcional.
- Tutor: ídem al Director 1.
- Línia d'investigació: únicament les vinculades al programa de doctorat en qüestió.
- Dedicació autoritzada: Temps Complet / Temps Parcial
- Data d'Admissió: escollir la data que s'ha celebrat la reunió de la Comissió Acadèmica.

Tots els camps són obligatoris, excepte el corresponent al director 2. A més, es podrà escollir a través d'un desplegable.

o **Admès/esa acadèmicament amb CF (Admès/esa Ac CF)**: És el mateix concepte que l'anterior però per poder seguir el Màster/Doctorat amb èxit el candidat/a haurà de matricular assignatures com a Complements de Formació. A tal efecte, el Coordinador o Coordinadora podrà seleccionar les assignatures

CF a través del desplegable **Info.** Admissió/Exclusió ; sempre que a la memòria del màster estiguin pautades i siguin genèriques per qualsevol titulació d'accés. En cas contrari, caldrà seguir amb el mateix procediment que el curs anterior.

Quan s'hagi introduït la informació, la podreu veure tant les SGAC/EPD, Coordinadors i candidats:

 $\Rightarrow$  El candidat podrà veure les assignatures CF que li hagi assignat el Coordinador / la Coordinadora, al seu gestor documental, concretament sota de l'estat de la preinscripció:

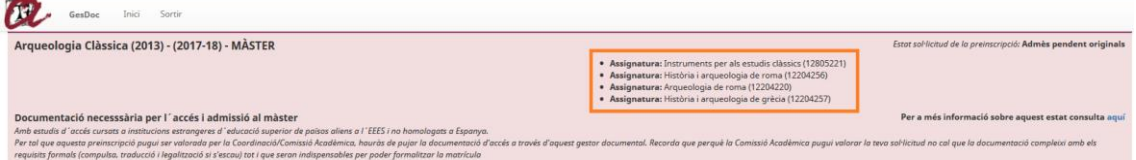

 $\Rightarrow$  Les SGAC / EPD podran veure aquesta informació dins de la fitxa del candidat i, un cop

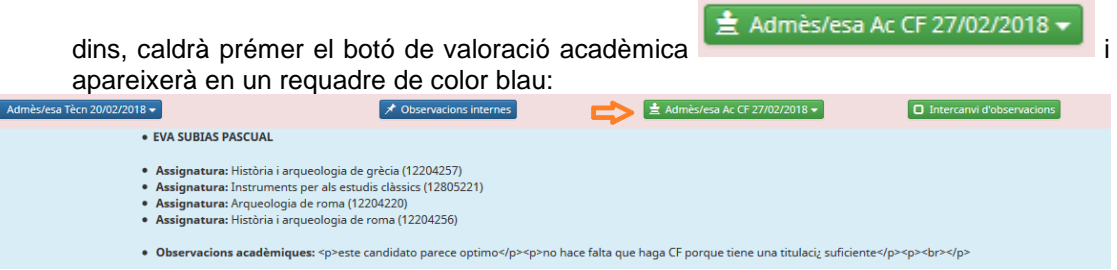

En aquest espai, es mostra la informació següent:

E

- Nom del Coordinador / de la Coordinadora del Màster/Doctorat que ha assignat les assignatures CF
- Assignatures CF que ha de matricular el candidat / la candidata.
- Les observacions acadèmiques, si s'han fet constar.

Quan es vulgui deixar de veure aquesta informació, cal tornar a prémer aquest botó.

 $\Rightarrow$  Els Coordinadors podreu veure la informació a través del mateix botó on heu seleccionat

Info. Admissió/Exclusió les assignatures CF

Quan cliqueu damunt, veureu les assignatures seleccionades:

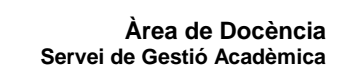

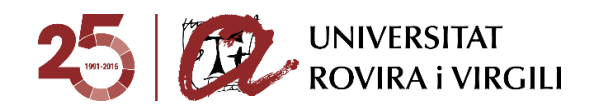

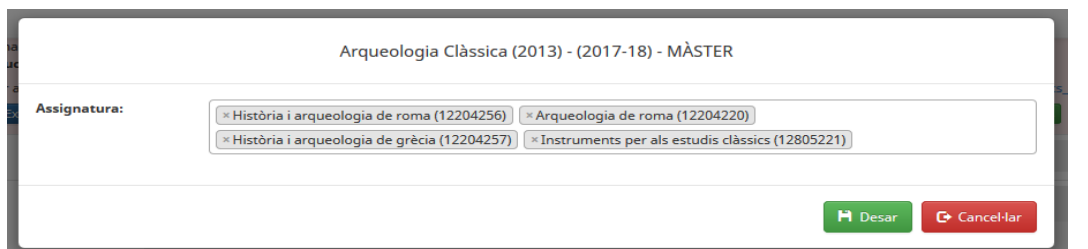

Per la resta de màsters/doctorats, caldrà continuar amb el mateix procediment que el curs passat:

 $\Rightarrow$  Primer haureu d'emplenar la Fitxa de CF que trobareu a l'enllaç següent:

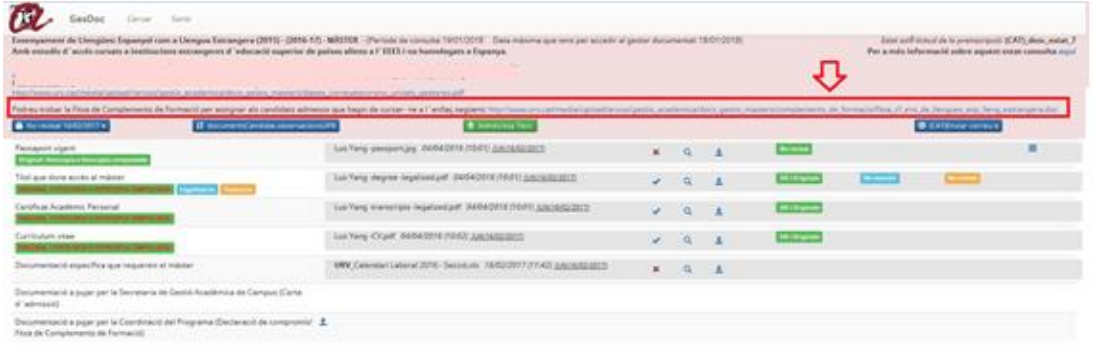

Per exemple, en el cas del Programa de Doctorat en Antropologia o Comunicació apareixeria la següent fitxa:

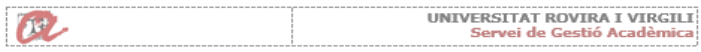

PROGRAMES DE DOCTORAT (RD 99/2011)

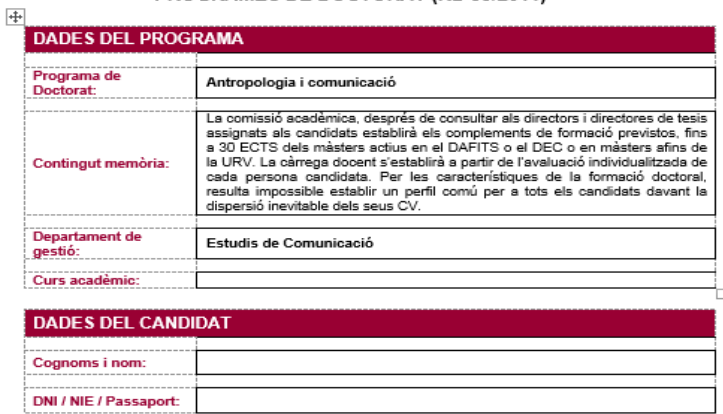

La comissió acadèmica acorda que, després de realitzar una avaluació individualitzada, el candidat<br>admès ha de cursar un total de \_\_\_\_\_ crèdits i superar les assignatures següents:

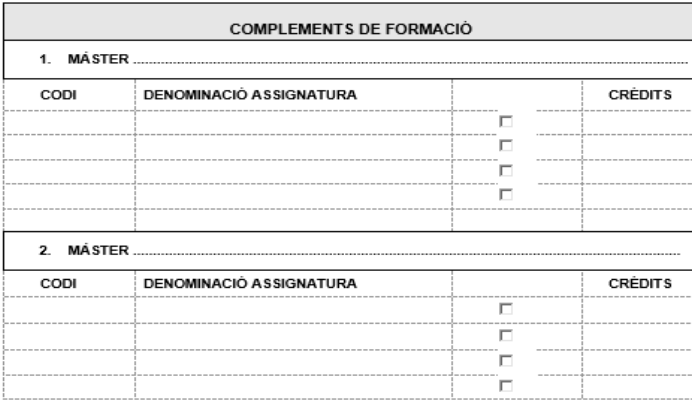

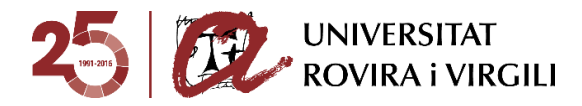

Un cop emplenada, caldrà que la pugeu al següent calaix a través de la icona  $\left| \frac{1}{n} \right|$ :

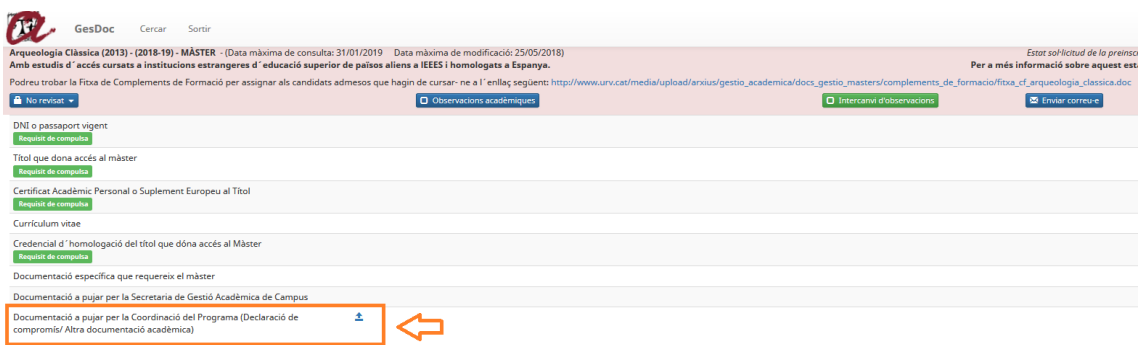

Quan premeu aquesta icona, us apareixerà la pantalla següent:

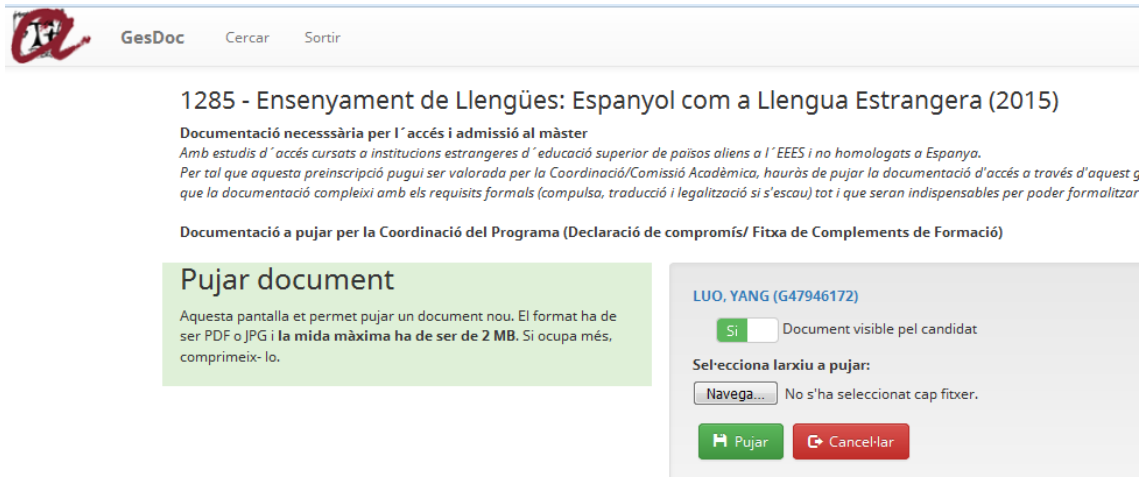

A través de la qual, pujareu la fitxa de CF que hagueu desat prèviament.

Un cop s'ha pujat, es veu al costat el nom del document, dia i hora que ho vau fer, així com informació sobre l'última vegada que s'ha fet una acció en aquell document, com pot ser pujar, eliminar o validar.

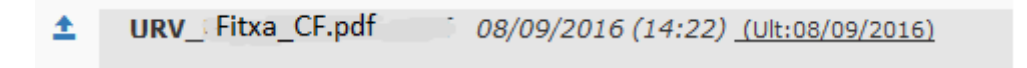

Les accions de visualitzar i descarregar no es consideren accions en el document i, per tant, no modifiquen la data de l'última vegada que s'ha modificat.

Haureu d'utilitzar aquest mateix procediment quan hagueu de penjar el document de **Declaració de compromís** pels candidats als que se'ls hagi autoritzat l'accés a matrícula condicionada.

> o **Exclòs acadèmicament (Exclòs/osa Acad)**: la Coordinació ha exclòs acadèmicament la sol·licitud del candidat/a atès que no compleix els requisits acadèmics per poder cursar el Màster/Doctorat al qual s'ha preinscrit. Haureu d'indicar el motiu d'exclusió a través del desplegable del botó Info. Admissió/Exclusió

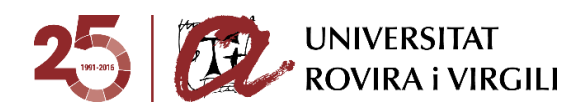

**H** Desar

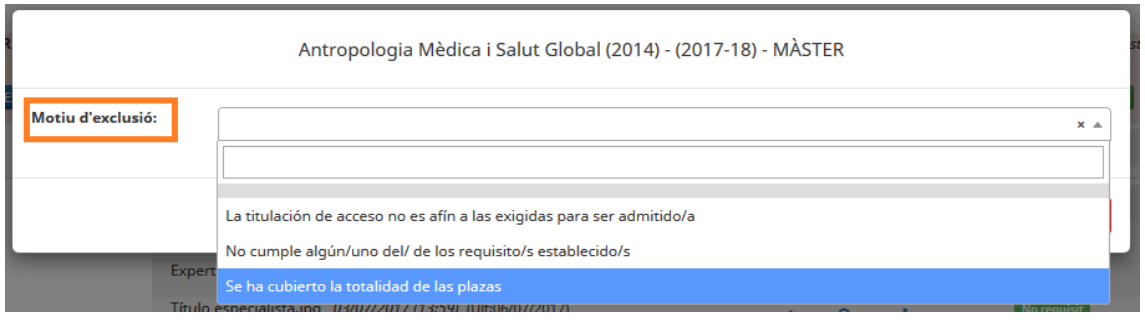

Una vegada seleccionat el motiu d'exclusió, cal prémer el botó .

 $\Rightarrow$  El candidat podrà veure aquest motiu d'exclusió acadèmica al seu gestor documental, concretament sota l'estat de la preinscripció:

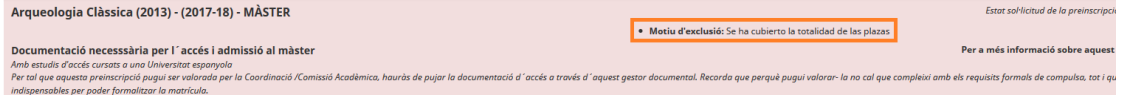

A més, quan s'informi aquest estat i motiu a l'aplicatiu de gestor de preinscripcions, també li arribarà a través del correu electrònic, tal i com ja es feia el curs passat.

 $\Rightarrow$  Les SGAC/EPD podran veure aquesta informació dins de la fitxa del candidat i, un cop **1979** 

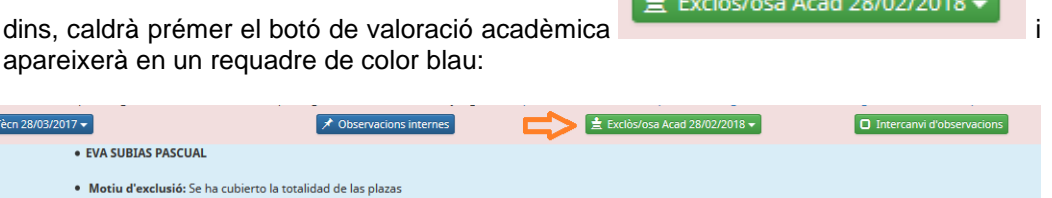

En aquest espai, es mostra la informació següent:

• Observacions acadèmiques:

Admès/esa Tècn 28/03/201

- Nom del Coordinador / de la Coordinadora del Màster que ha determinat el motiu d'exclusió.
- Motiu d'exclusió acadèmica.
- Les observacions acadèmiques, si s'han fet constar.
- $\Rightarrow$  Els Coordinadors podreu veure la informació a través del mateix botó on heu seleccionat el motiu d'exclusió ... Info. Admissió/Exclusió

Quan cliqueu damunt, veureu el motiu d'exclusió seleccionat:

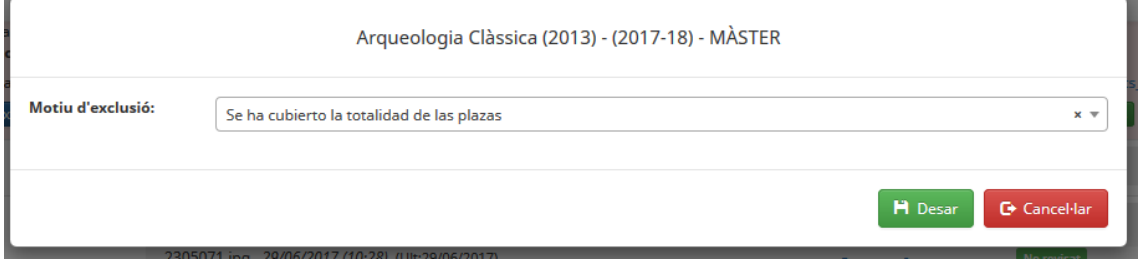

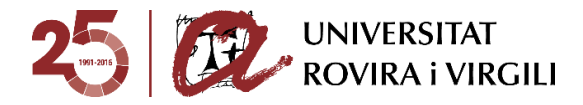

# **Consideracions generals:**

⇒ En el camp  $\begin{array}{|c|c|c|c|c|}\n\hline \text{4} & \text{Observacions acadèmiques} & \text{Haureu d'indicar la data d'admissió. Aquest} \\\hline \end{array}$ 

camp és obligatori.

**Llista d'espera (Llista d'espera):** quan considereu admetre acadèmicament la sol·licitud del candidat/a però atesa la priorització que hàgiu fet, no té plaça per cursar el Màster/ Doctorat. En aquest cas, haureu d'indicar el lloc que ocupa el candidat/a en la llista d'espera, atenent la priorització que heu realitzat.

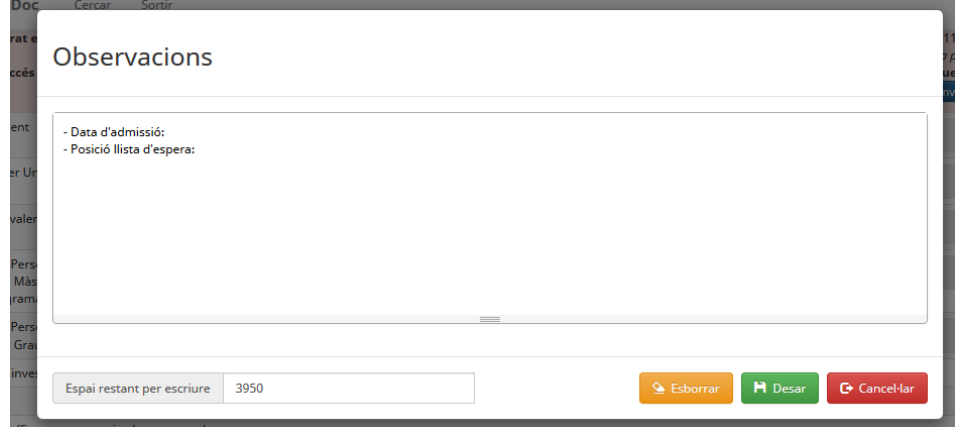

- $\Rightarrow$  En aquest camp podreu escriure les observacions que considereu necessàries per completar la informació sobre l'admissió/ exclusió. Aquest camp està sempre disponible amb independència de l'estat de valoració acadèmica assignat.
- $\Rightarrow$  Es important tenir en compte que podeu introduir informació en diferents moments. Per tant, es recomana que no envieu el correu electrònic d'admissió / exclusió a través del gestor documental fins que hàgiu introduït la informació en la seva totalitat.
- $\Rightarrow$  Un altre aspecte a tenir en compte és que si es modifica l'estat de valoració acadèmica d'Admès acadèmicament amb CF o Exclòs acadèmicament, , les assignatures CF o el motiu d'exclusió acadèmica seleccionats respectivament, s'esborren.

# **Comunicació valoració acadèmica a Secretaries/EPD**

Un cop hàgiu valorat acadèmicament al candidat/a i fet constar les observacions adients, podreu avisar a la Secretaria / EPD d'aquest fet, per tal que, des d'aquestes unitats es segueixi amb el procés de seguiment dels requisits formals de la documentació.

A tal efecte, haureu de prémer el botó següent:

**M** Enviar correu-e

que trobareu a la pantalla del candidat/a:

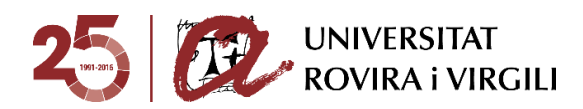

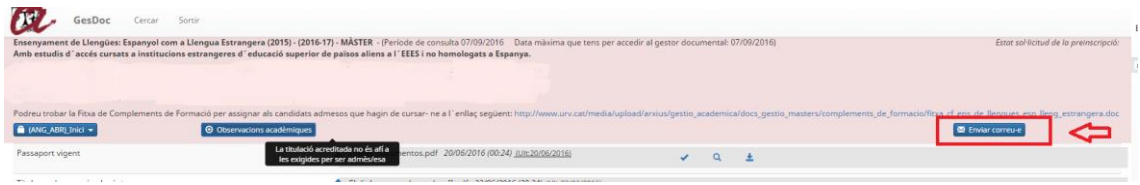

Un cop el premeu, s'obrirà la finestra següent:

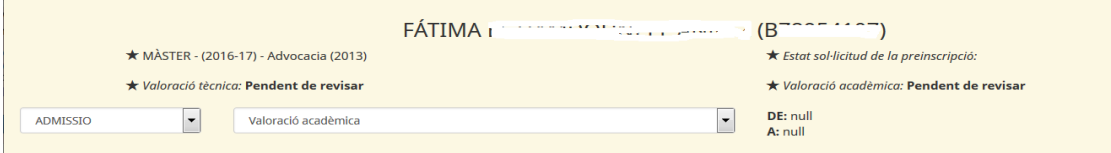

On trobareu la informació següent:

- $\checkmark$  Nom i número identificatiu del candidat/a
- $\checkmark$  Nivell d'estudis, curs i pla d'estudis en el que s'ha preinscrit.
- Estats de valoració tècnica i acadèmica
- $\checkmark$  Estat de la sol·licitud de preinscripció
- $\checkmark$  Aquest deslligable:

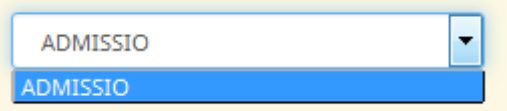

ara per ara només te una opció. Potser més endavant es poden afegir altres, segons les necessitats amb les que ens puguem trobar.

En aquest altre deslligable s'escull el model de correu a enviar a la Secretaria/EPD, que en el vostre cas és el de **Valoració acadèmica**:

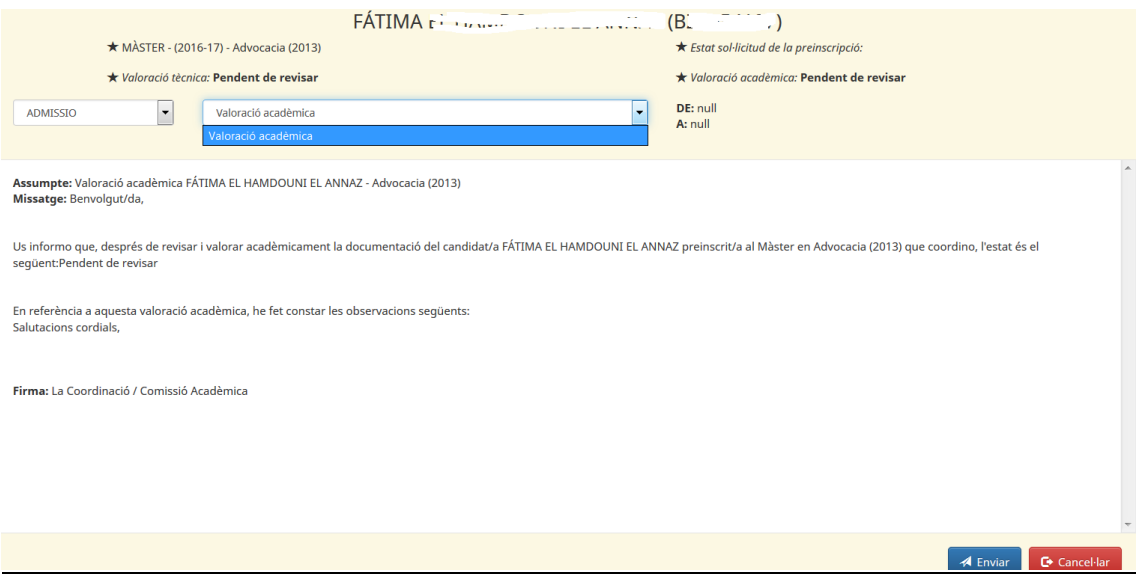

El contingut d'aquest correu el podeu visualitzar en la finestra anterior.

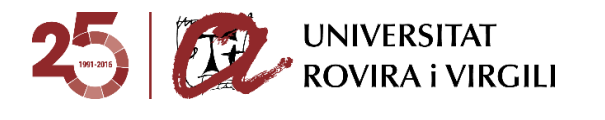

DE: suport @urv.cat A:  $ma^+$ :@urv.cat @urv.cat, supo

En aquest apartat podreu veure l'adreça del remitent i destinatari del correu en concret de que es tracti. En aquest cas en concret, són exemples ficticis.

**Seguiment requisits documentació candidat/a**

Un cop hàgiu fet la valoració acadèmica del candidat/a, des de les Secretaries/EPD podran realitzar el seguiment del compliment dels requisits formals de la documentació acreditada, per tal de donar-li accés a matrícula, quan l'hagin completat.

Com a coordinadors, podeu consultar l'estat de situació de la documentació del candidat/a a través de la pantalla:

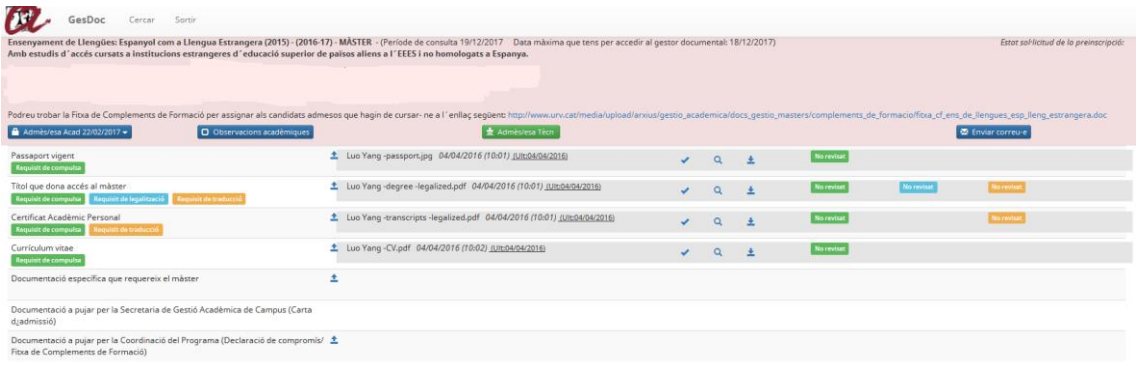

En aquest cas, per exemple, el Títol que dóna accés al màster ha de complir els requisits de Legalització, Traducció i Compulsa. La resta de documents, únicament la compulsa:

Cada requisit està pintat d'un color diferent:

- Legalitzat: de color blau turquesa
- Traduït: taronja
- **Compulsat: verd**

Els estats de la documentació que s'hauran d'indicar als documents un cop el candidat estigui admès/esa, són els següents:

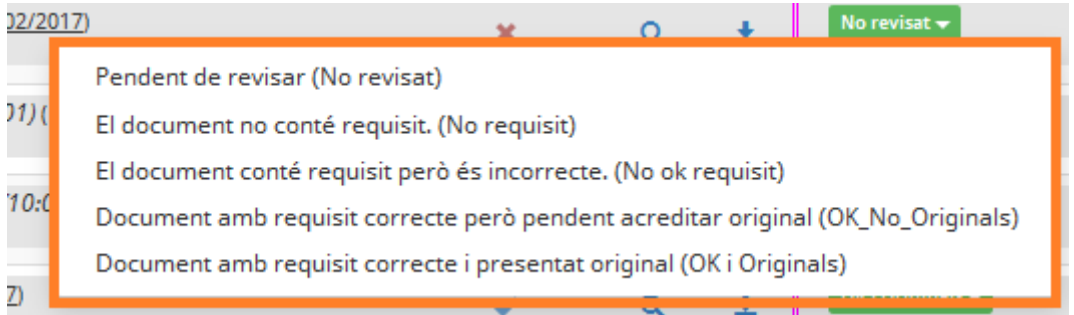

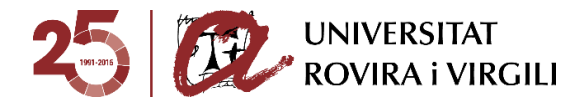

- Pendent de revisar (No revisat)  $\rightarrow$  aquest estat apareix per defecte ja que és l'impass entre que el candidat/a puja la documentació i la Secretaria / EPD la revisa.
- El document no conté requisit. (No requisit)  $\rightarrow$  el document pujat no conté el requisit en concret.
- El document conté requisit però és incorrecte. (No ok requisit).  $\rightarrow$  el document pujat conté el requisit però aquest no és correcte.
- Document amb requisit correcte però pendent acreditar original (OK\_No\_Originals) → el document pujat és correcte. Només cal que el candidat/a presenti l'original a la Secretaria de Gestió Acadèmica de Campus.

Quan tots els documents tinguin aquest estat, se l'informarà l'estat d'Admès pendent originals o Admès amb CF pendent d'originals a l'aplicatiu de gestió de preinscripcions.

Els documents que tinguin aquest estat no es poden esborrar.

Quan el candidat/a hagi lliurat els document originals a la Secretaria, caldrà actualitzar aquesta informació al gestor documental i indicar l'estat següent:

Document amb requisit correcte i presentat original (OK i Originals)  $\rightarrow$  el document original és correcte.

Quan tots els documents tinguin aquest estat, el candidat podrà tenir accés a matrícula.

Quan la Secretaria hagi indicat aquest estat en algun document, el requisit apareixerà en color blau amb un polze cap amunt. Això ens indicarà que el procés de revisió d'aquest requisit en concret ja ha finalitzat:

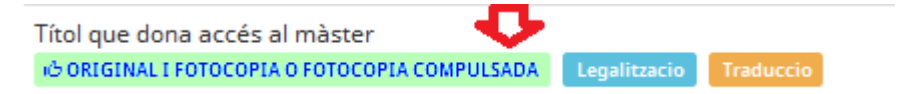

Els documents que tinguin aquest estat no es poden esborrar.

El requisit no és obligatori per matricular-se (No Oblig mtrc)  $\rightarrow$  Aquest requisit no és obligatori acreditar-ho per la matrícula.

Únicament apareixerà en el deslligable de **traducció**:

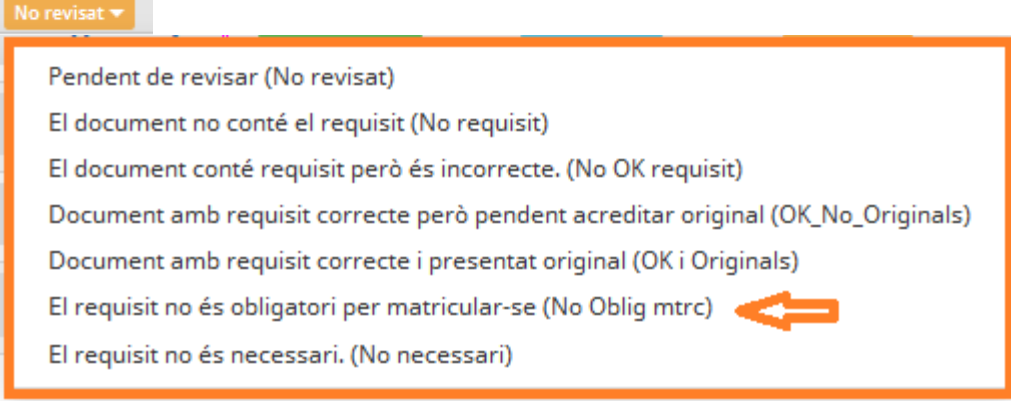

S'informarà aquest estat en els casos següents, per exemple:

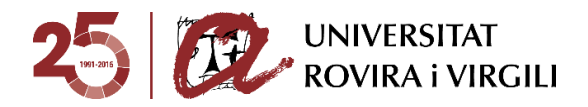

- En el cas d'un títol, no és obligatori acreditar la traducció oficial al català/castellà en el moment de la matrícula però sí per a l'expedició del títol (en el cas de màsters) o abans de la 1a avaluació del primer any de matrícula de tutela acadèmica (en el cas de doctorat).
- El requisit no és necessari.(No necessari) → No s'exigeix aquest requisit

Únicament apareixerà en el deslligable de **traducció**:

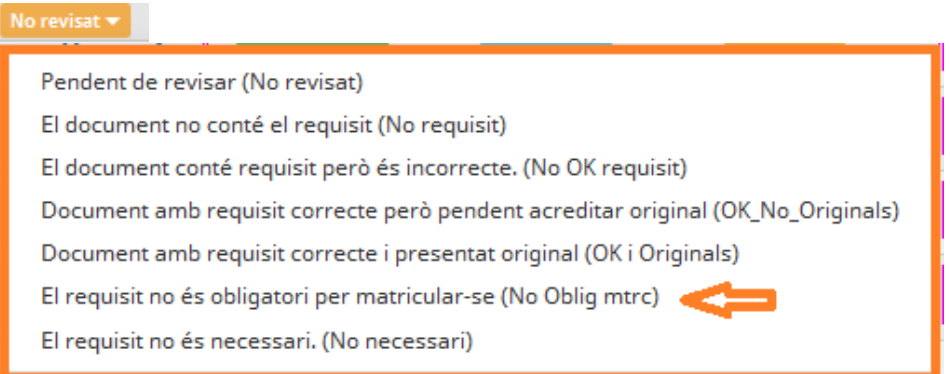

# I **legalització**:

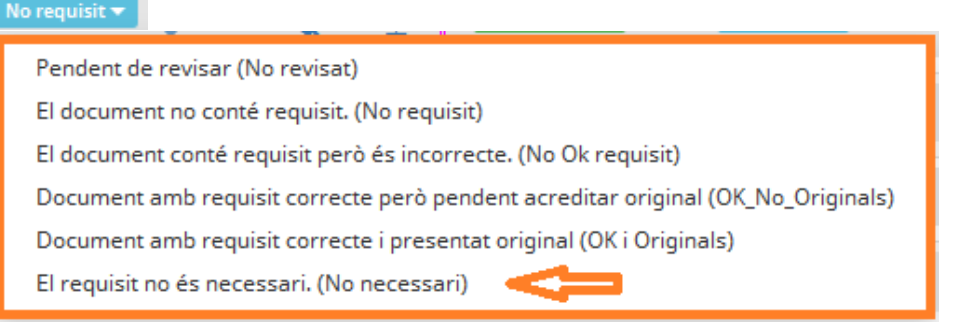

S'informarà aquest estat en els casos següents, per exemple:

- $\checkmark$  En el cas d'un títol expedit en un país de la UE, no és necessària la legalització.
- $\checkmark$  En el cas d'un CAP no és necessari el requisit de traducció, quan estigui originàriament expedit en anglès, francès italià o portuguès.

Com a novetat el curs 2018- 19 , els candidats espanyols no hauran de complir el requisit de compulsa en el cas que el document identificatiu sigui el DNI, sinó que només caldrà que pugin al gestor documental una fotocòpia.

A més, les Secretaries/EPD podran fer constar les observacions de cara al candidat/a que creguin adient a través de la icona següent:

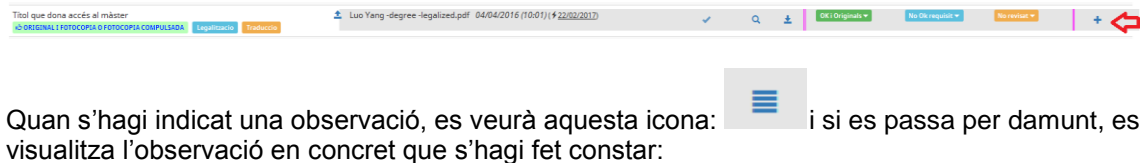

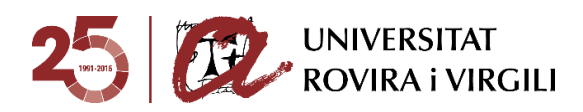

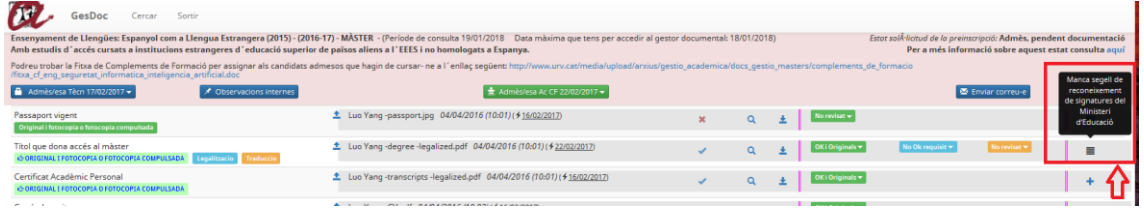

## **Seguiment estat sol·licitud de preinscripció del candidat/a**

Podeu consultar l'estat de la sol·licitud de preinscripció del candidat/a a la part dreta de la pantalla:

Estat sol·licitud de la preinscripció: Confirmat

Per a més informació sobre aquest estat consulta aquí

A l'enllaç '**Per a més informació sobre aquest estat consulta aquí**' es pot consultar l'esquema dels diferents estats de la sol·licitud de preinscripció, amb l'explicació de cadascun d'ells:

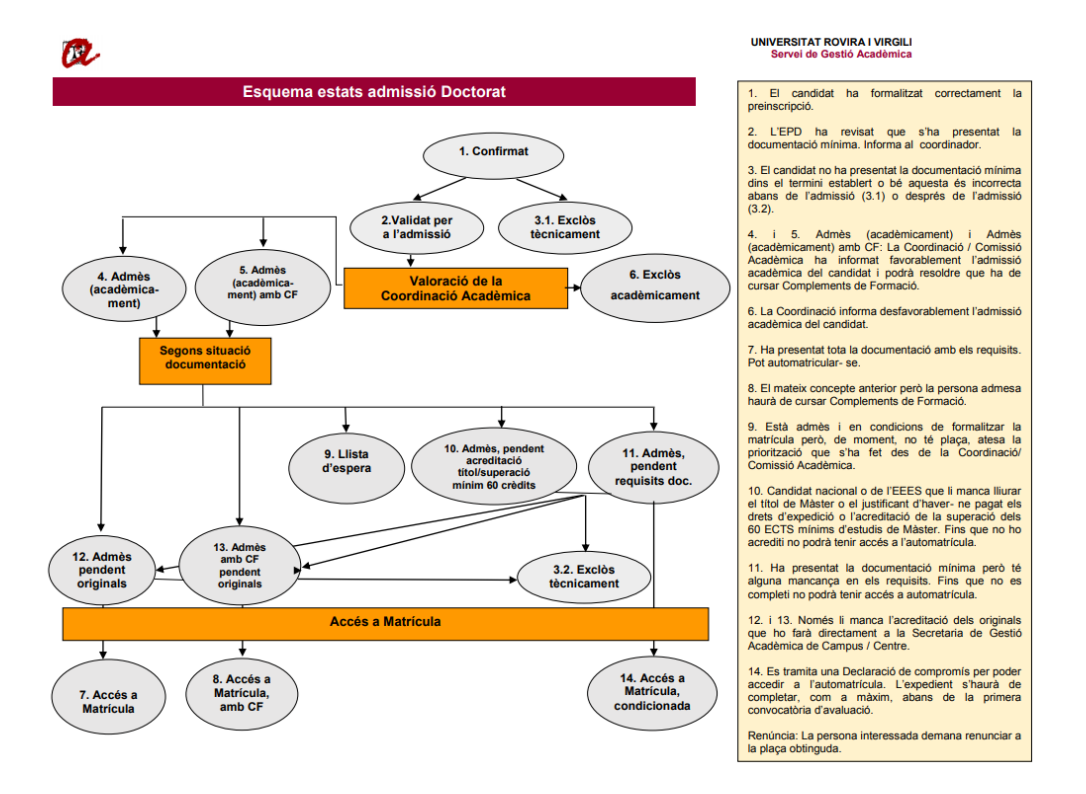

El Coordinador/a ja té disponible poder imprimir la fitxa del candidat, a través del botó

**A** Print marcat de color taronja. Aquest document no mostra les observacions internes de la SGAC / EPD.

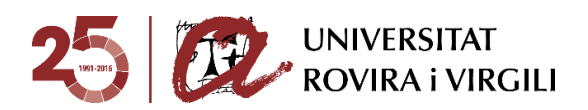

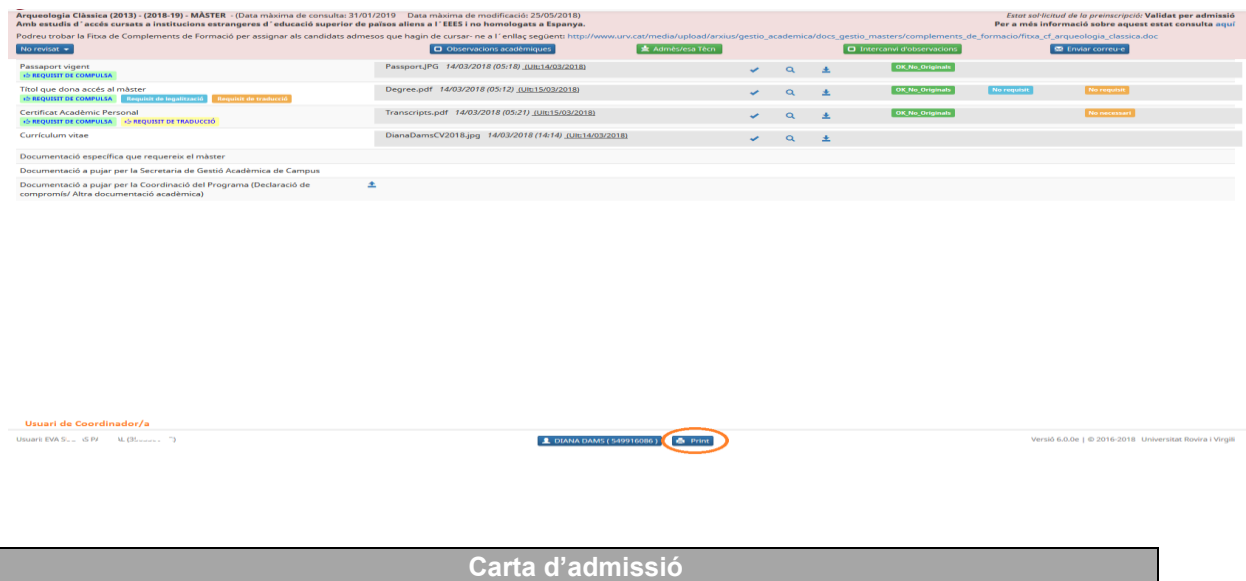

Aquest curs, quan un/a candidat/a tingui l'estat: admès acadèmicament, admès acadèmicament amb CF, admès pendent d'originals, admès amb CF pendent d'originals, admès pendent documentació, admès pendent d'acreditació del títol o en llista d'espera; i també tingui una titulació d'accés estrangera, automàticament se'ls generarà la carta d'admissió al seu gestor documental.

En aquest exemple que veiem a continuació, el candidat és admès acadèmicament i la seva via d'accés és una titulació estrangera, automàticament ja se li ha generat la carta d'admissió:

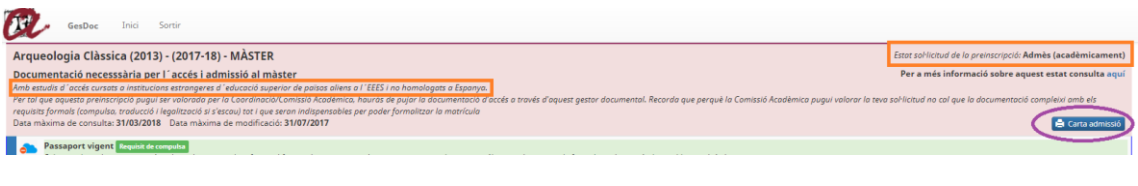

Si el candidat/la candidata prem el botó **del Carta admissió** es podrà descarregar aquest document.

Tot candidat que compleixi els requisits, sabrà que se la podrà descarregar a través dels correus electrònics que rebi.

Cal tenir en compte que l'estat amb el qual es genera la carta d'admissió és el que hi ha informat a l'aplicatiu de gestor de preinscripcions, per tant, fins que la SGAC / EPD no actualitzi aquesta informació a l'aplicatiu, al candidat no se li generarà la carta d'admissió.

Quan un candidat deixi de tenir algun dels estats anteriors, deixarà de tenir disponible la carta d'admissió.

S'ha de tenir especial cura amb el següent: si un candidat inicialment és admès acadèmicament però després passa a ser exclòs tècnicament per no acreditar la documentació en el termini establert, durant el temps que el candidat hagi estat admès, haurà tingut disponible la carta d'admissió.

Les Secretaries / EPD tindran una visualització també al gestor documental per poder saber si el candidat té la carta d'admissió disponible:

 $\Rightarrow$  Si l'ull està verd vol dir que el candidat se la pot descarregar perquè compleix les condicions per poder- la obtenir.

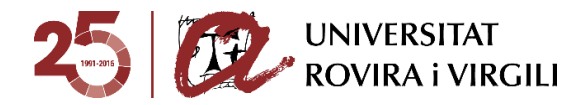

Al costat d'aquest ull es podrà veure la darrera data en la qual el candidat ha generat el PDF.

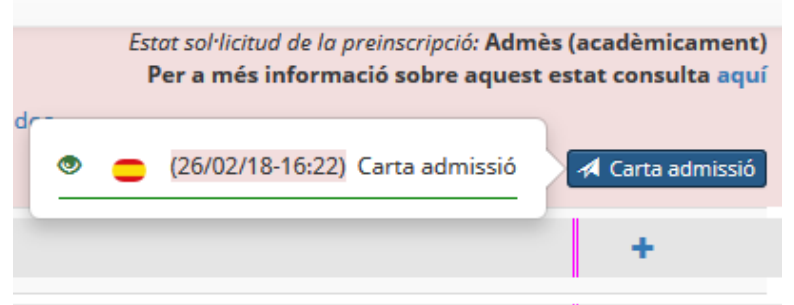

En aquest cas el candidat la té disponible perquè l'estat és **Admès acadèmicament**.

El dia 26/02/2018 a les 16:22h ha estat la darrera vegada que el candidat l'ha consultat/generat/imprès… fa referència al mateix ja que quan es genera el PDF s'obre en una pestanya nova del navegador. D'aquesta manera, el candidat la podrà imprimir, guardar al seu ordinador, etc.

 $\Rightarrow$  Si l'ull està vermell vol dir que el candidat no la té disponible:

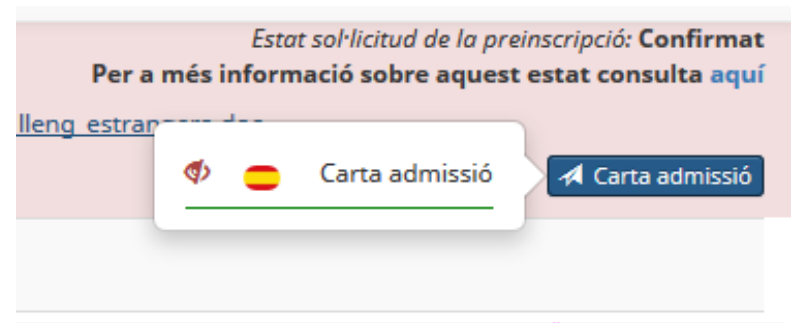

En aquest cas el candidat no la té disponible perquè l'estat és **Confirmat**.

Tot i que el candidat no tingui la carta d'admissió disponible, la Secretaria/EPD sempre la té disponible per poder- se- la descarregar.

En el vostre cas, no teniu disponible aquesta informació perquè és una gestió administrativa i, per tant, la Secretaria/ EPD és qui l'ha de tramitar, però us ho comuniquem perquè sapigueu el funcionament.